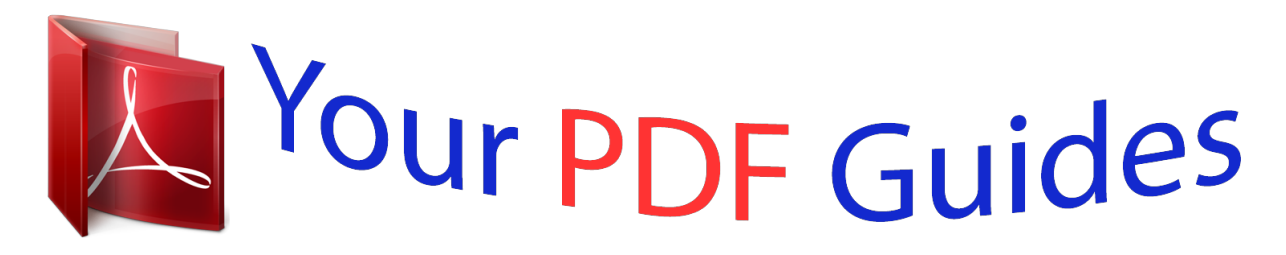

You can read the recommendations in the user guide, the technical guide or the installation guide for ASUS P5L 1394. You'll find the answers to all your questions on the ASUS P5L 1394 in the user manual (information, specifications, safety advice, size, accessories, etc.). Detailed instructions for use are in the User's Guide.

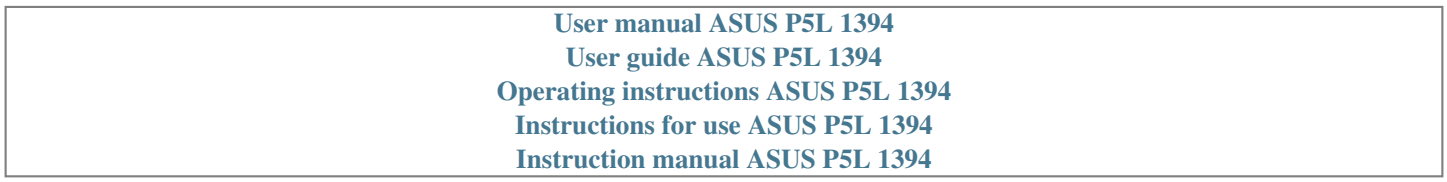

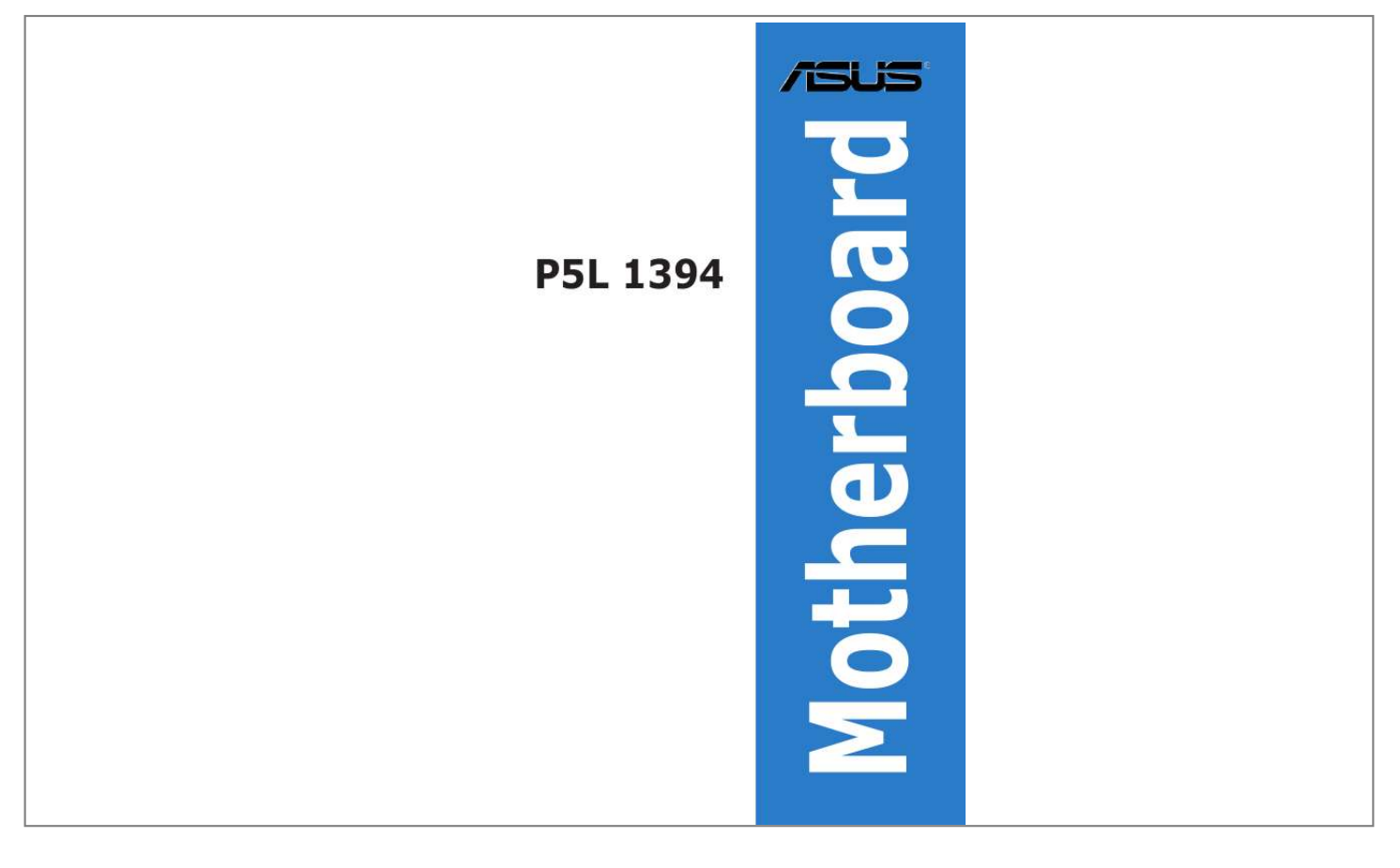

## *Manual abstract:*

*@@@@@@IN NO EVENT SHALL ASUS, ITS DIRECTORS, OFFICERS, EMPLOYEES OR AGENTS BE LIABLE FOR ANY INDIRECT, SPECIAL, INCIDENTAL, OR CONSEQUENTIAL DAMAGES (INCLUDING DAMAGES FOR LOSS OF PROFITS, LOSS OF BUSINESS, LOSS OF USE OR DATA, INTERRUPTION OF BUSINESS AND THE LIKE), EVEN IF ASUS HAS BEEN ADVISED OF THE POSSIBILITY OF SUCH DAMAGES ARISING FROM ANY DEFECT OR ERROR IN THIS MANUAL OR PRODUCT. SPECIFICATIONS AND INFORMATION CONTAINED IN THIS MANUAL ARE FURNISHED FOR INFORMATIONAL USE ONLY, AND ARE SUBJECT TO CHANGE AT ANY TIME WITHOUT NOTICE, AND SHOULD NOT BE CONSTRUED AS A COMMITMENT BY ASUS. ASUS ASSUMES NO RESPONSIBILITY OR LIABILITY FOR ANY ERRORS OR INACCURACIES THAT MAY APPEAR IN THIS MANUAL, INCLUDING THE PRODUCTS AND SOFTWARE DESCRIBED IN IT. Products and corporate names appearing in this manual may or may not be registered trademarks or copyrights of their respective companies, and are used only for identification or explanation and to the owners' benefit, without intent to infringe. ii Contents Notices ......*

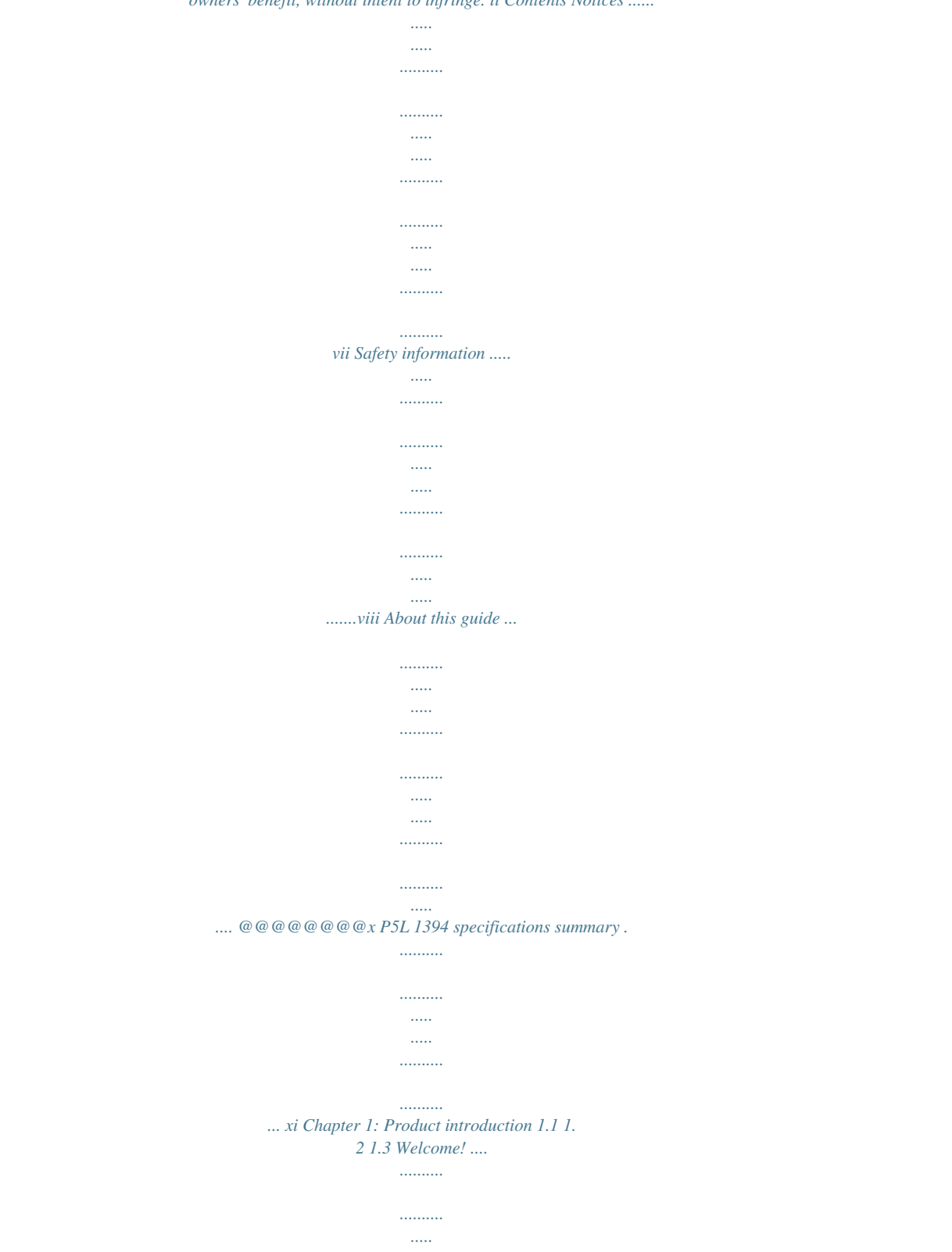

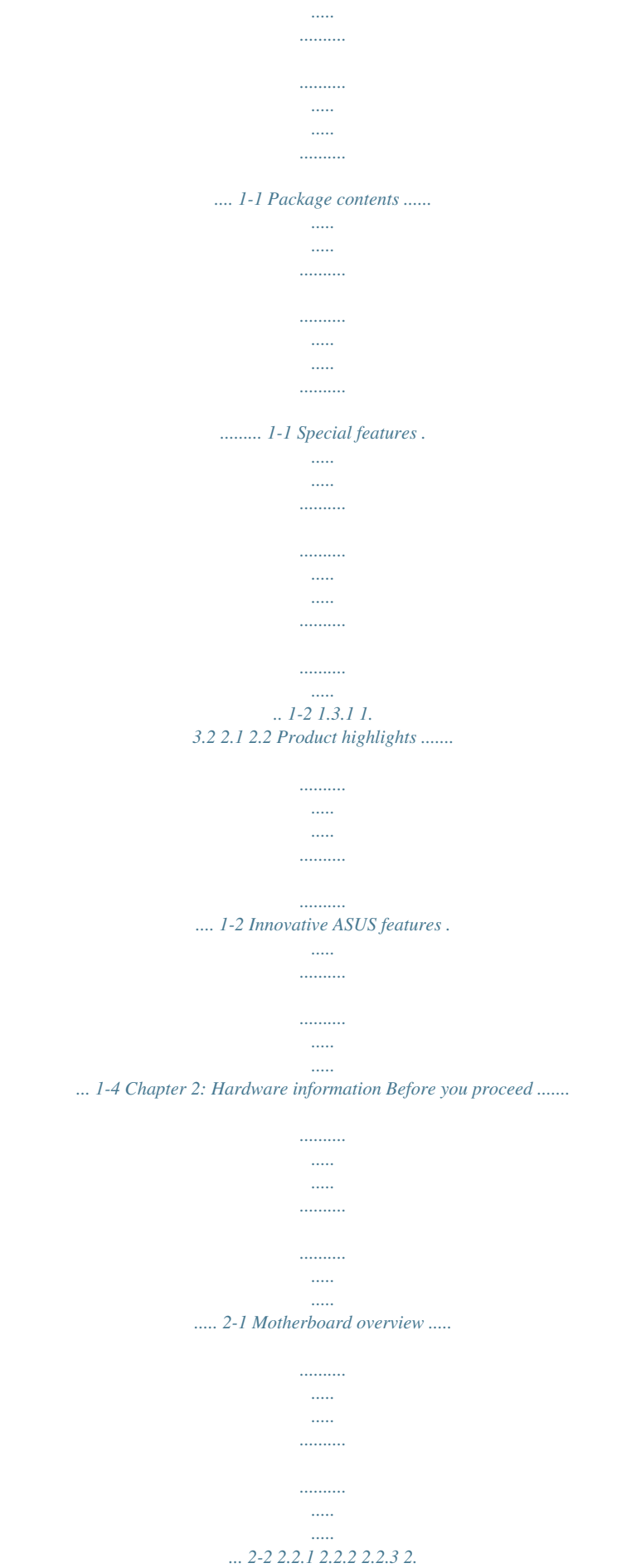

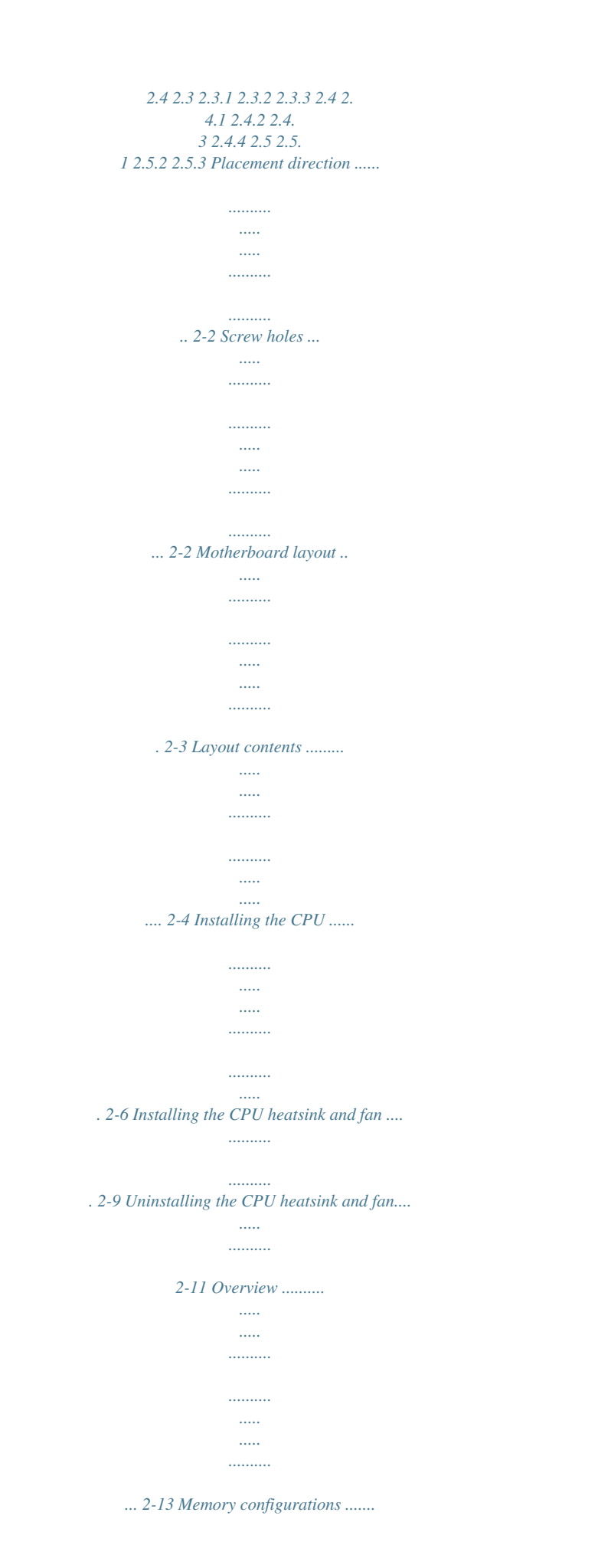

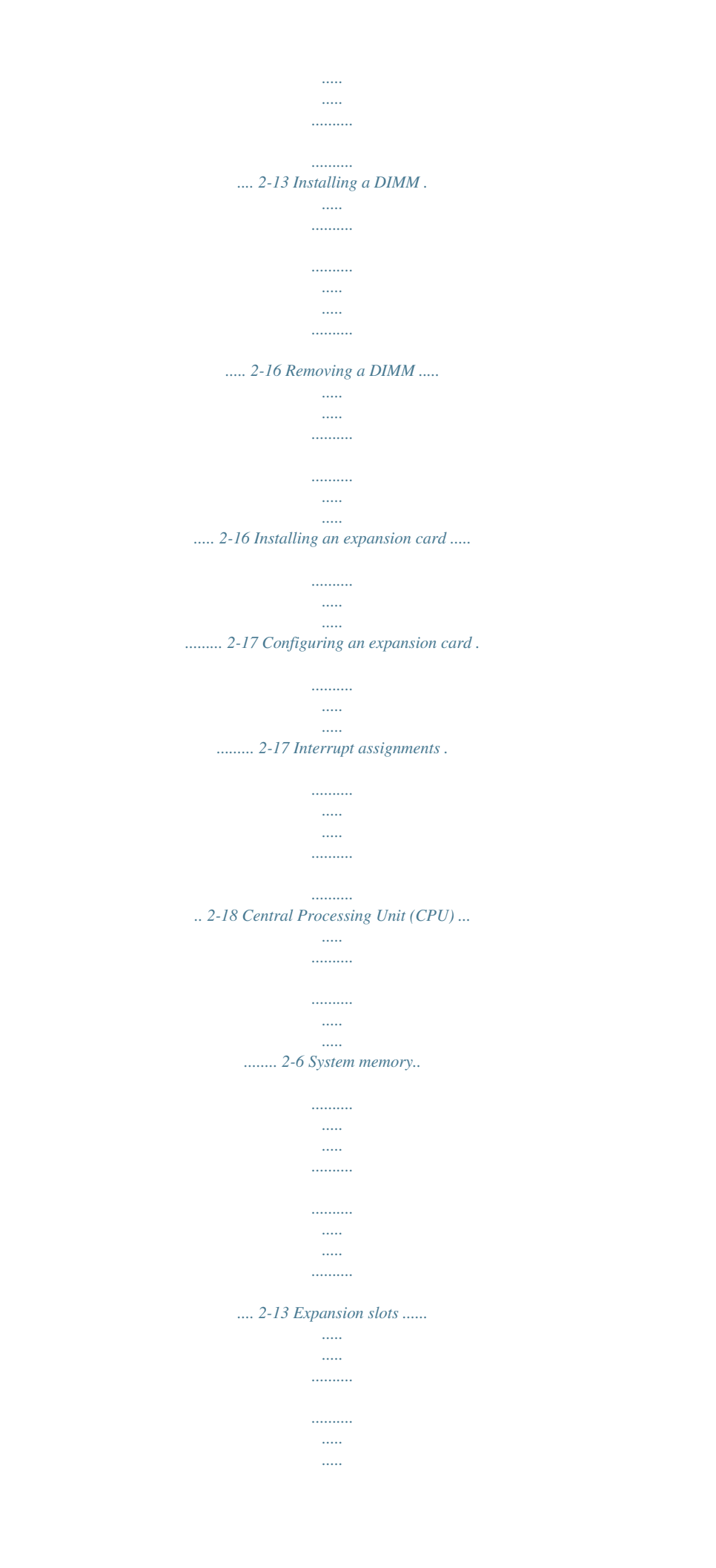

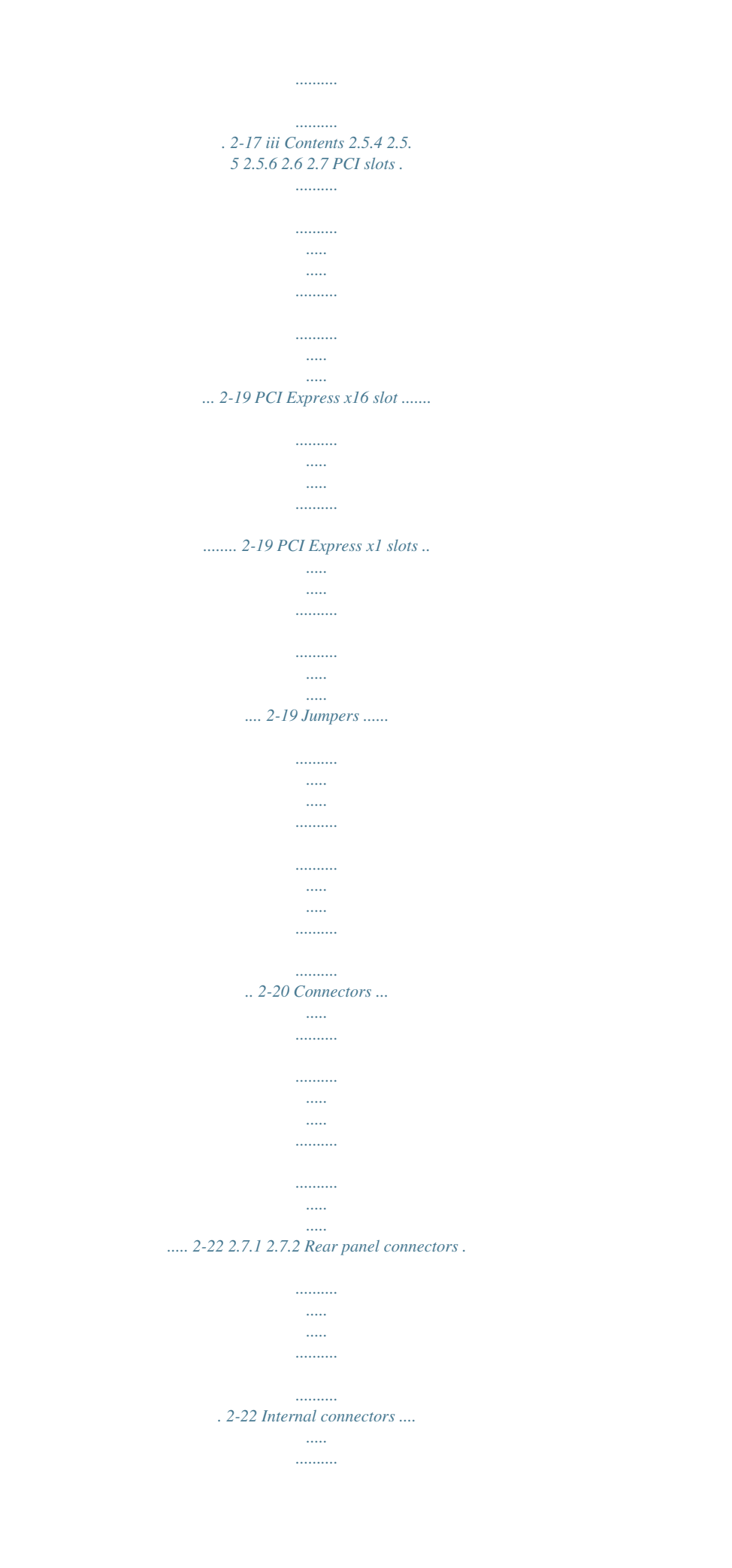

*.......... ..... ..... ........ 2-24 Chapter 3: Powering up 3.1 3. 2 Starting up for the first time .......... ..... ..... .......... .......... ..... ... 3-1 Powering off the computer .. .......... .......... ..... ..... .......... ......... 3-2 3. 2.1 3.2.2 4.1 Using the OS shut down function . ..... .......... .......... . 3-2 Using the dual function power switch .... ..... .......... .. 3-2 Chapter 4: BIOS setup Managing and updating your BIOS ........ ..... ..... .......... .......... .. 4-1 4.1.1 4. 1.2 4.1.3 4.1. 4 4.1.5 4.2 4.2.1 4.2.2 4.2.3 4. 2.4 4.2.5 4.2.6 4.2.7 4.2.8 4. 2.9 4.3 4.3.1 4. 3.2 4.3.3 Creating a bootable floppy disk .. .......... .......... ..... ... 4-1 AFUDOS utility .. .......... .......... ..... ..... .......... .......... .... 4-2 ASUS CrashFree BIOS utility . ..... .......... .......... ..... ..... 4-5 ASUS EZ Flash utility .......... .......... .....*

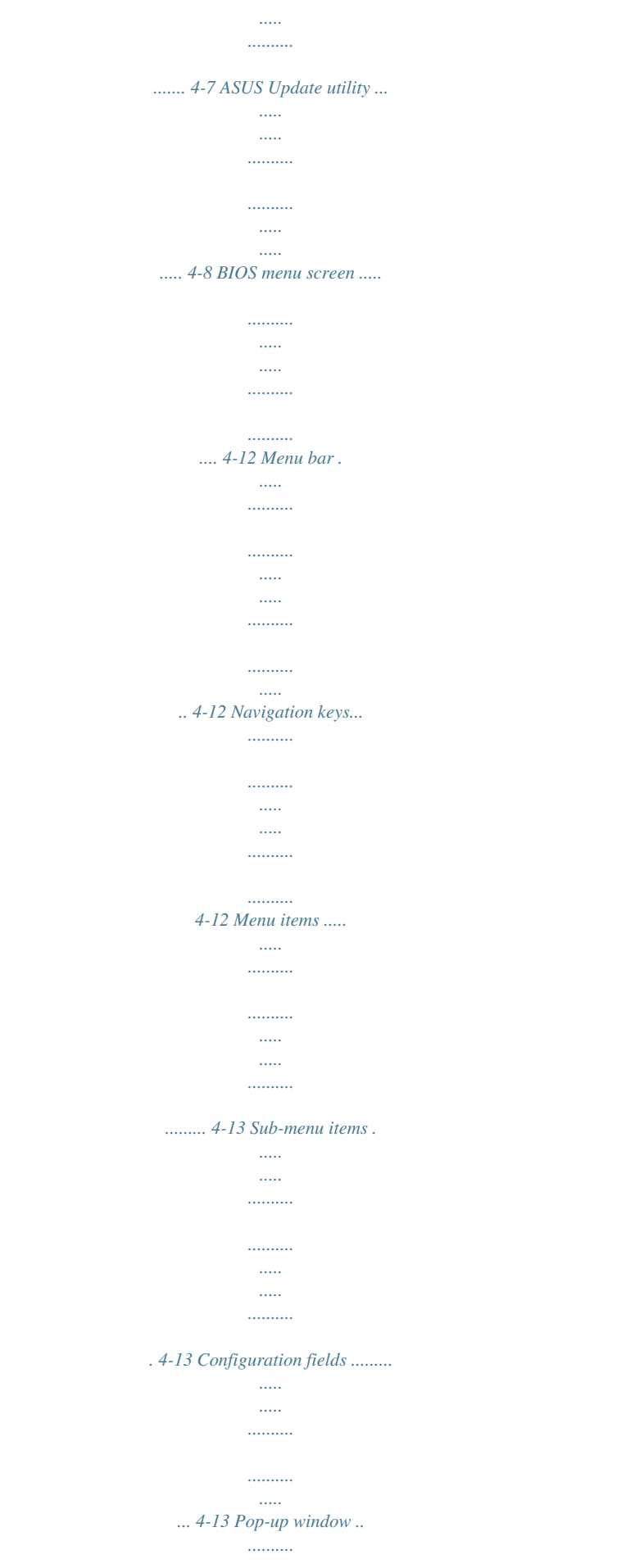

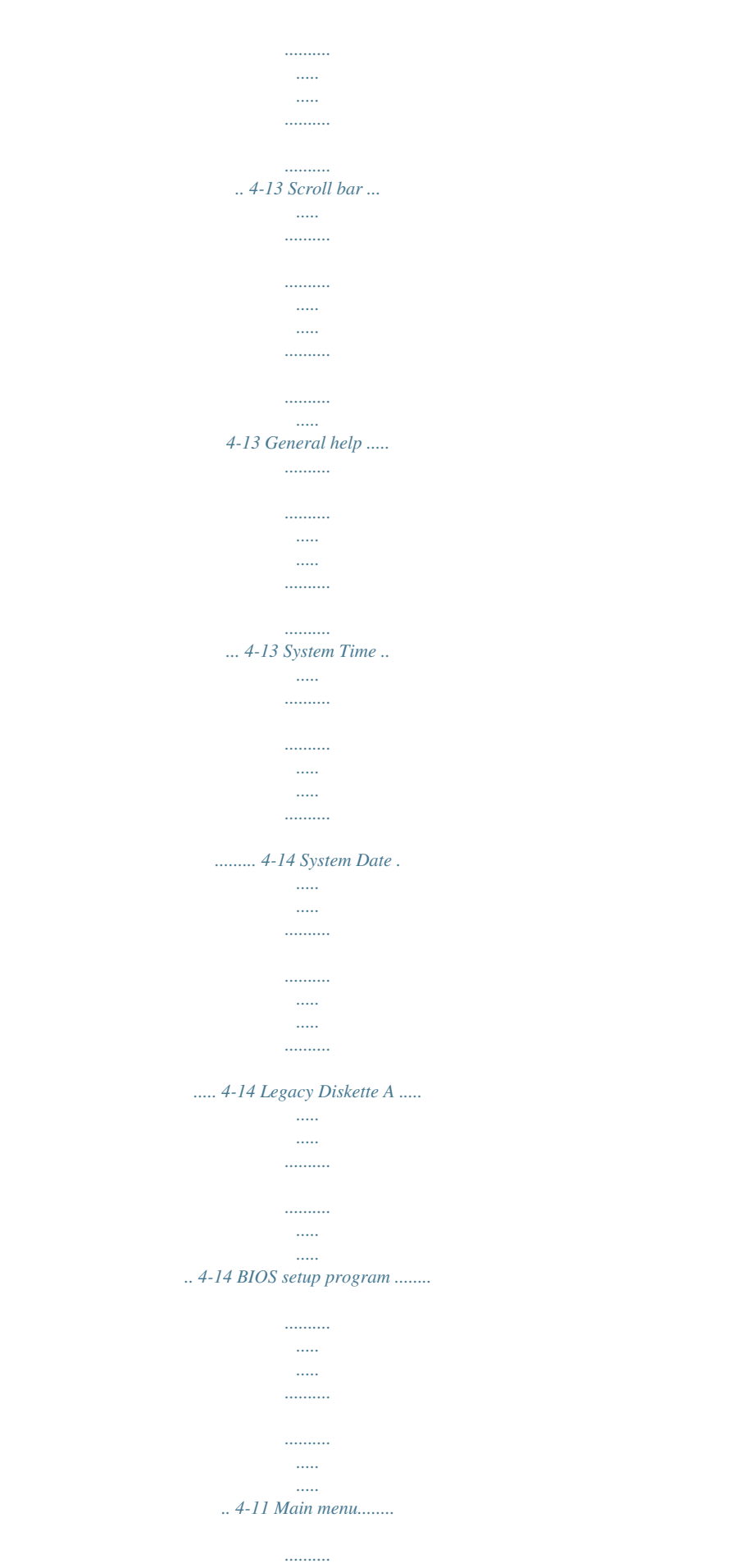

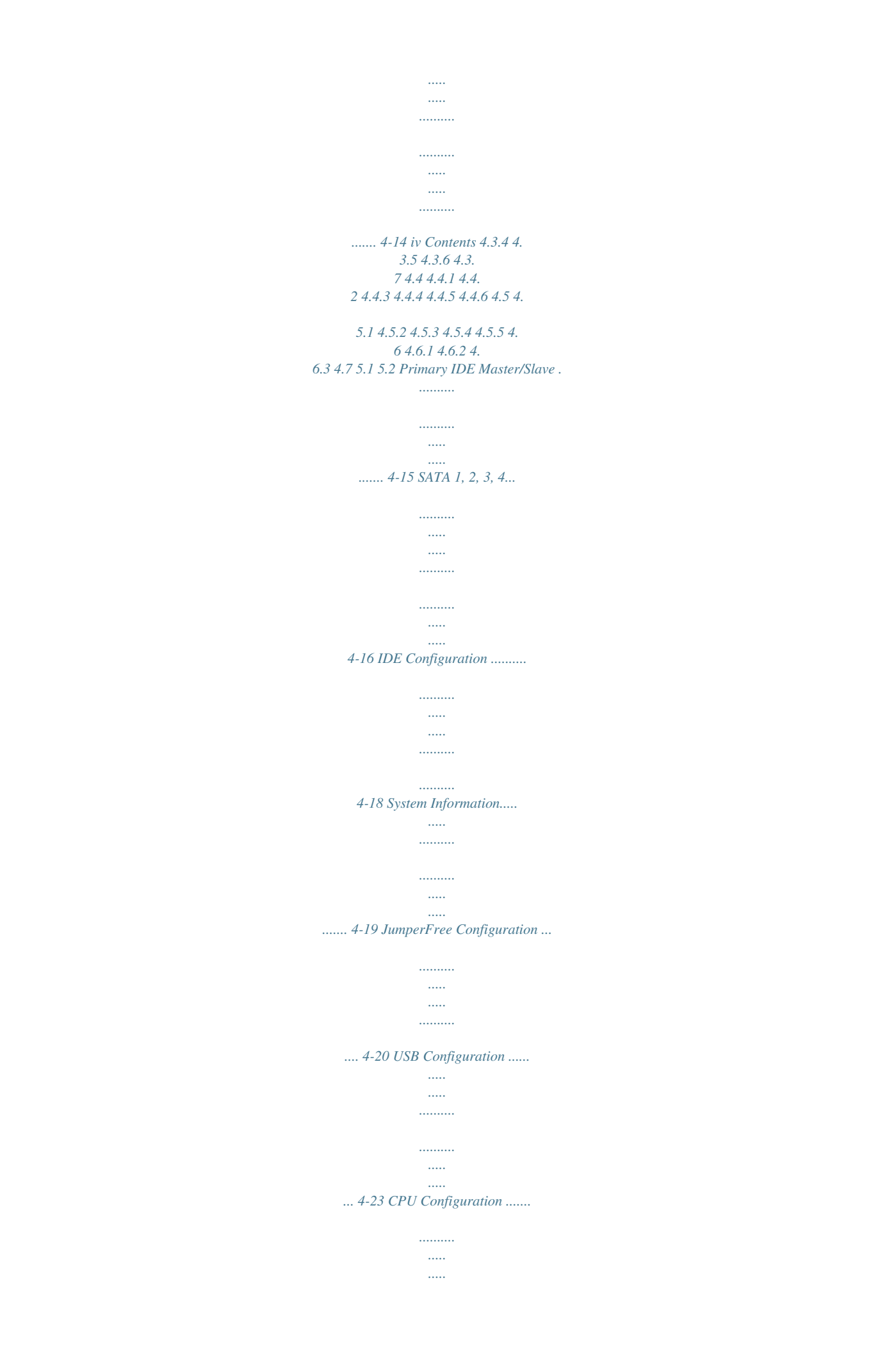

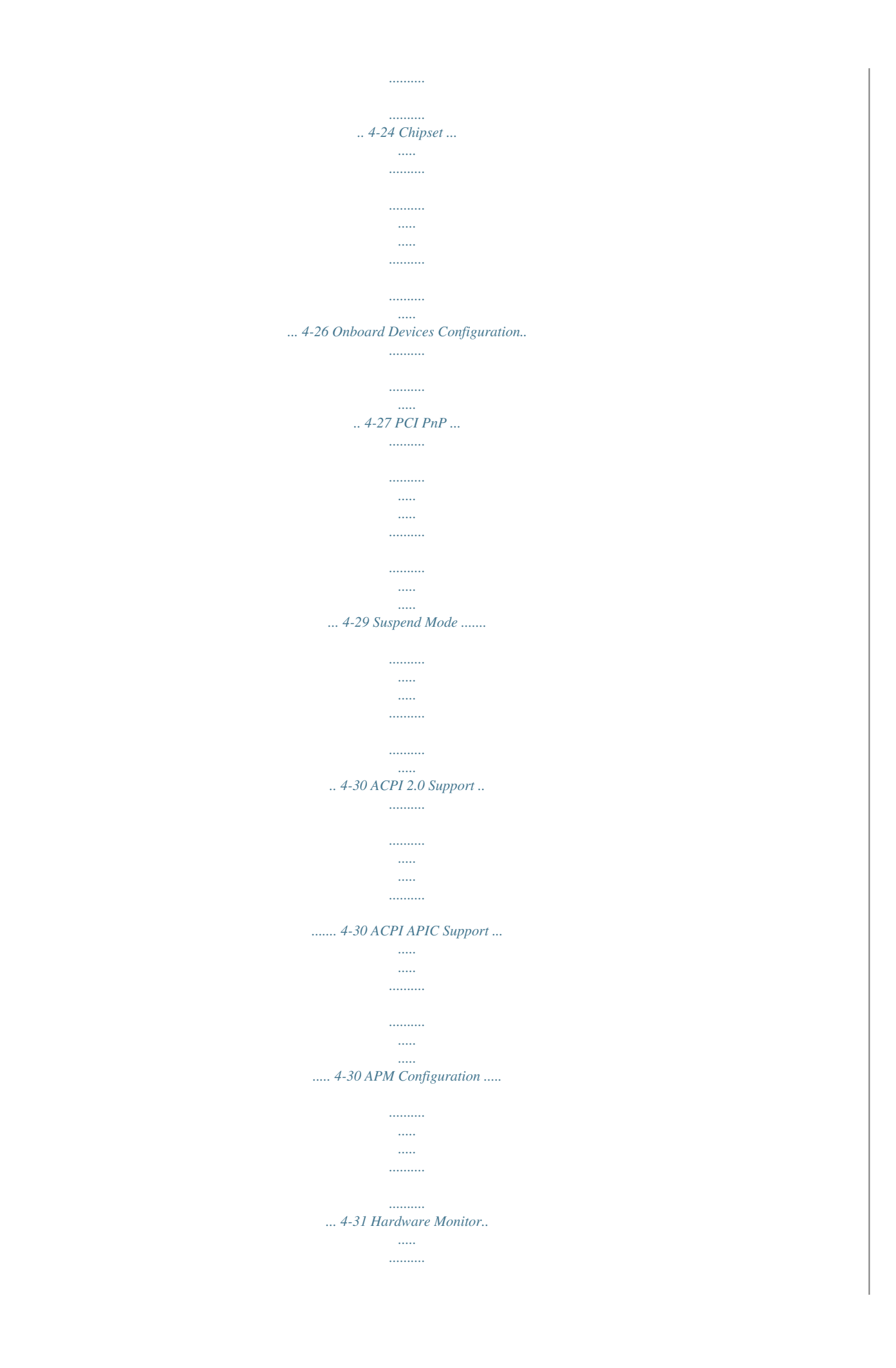

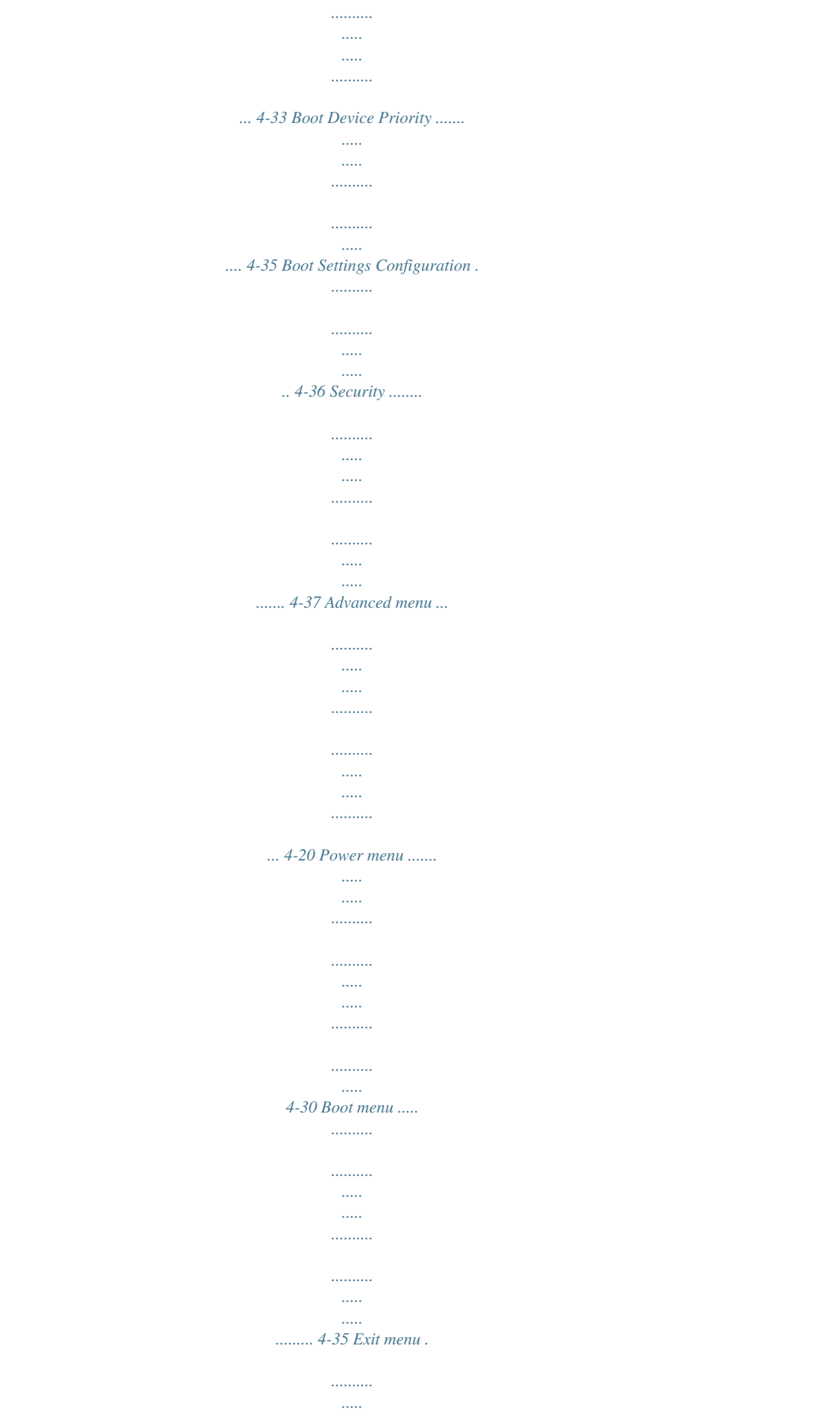

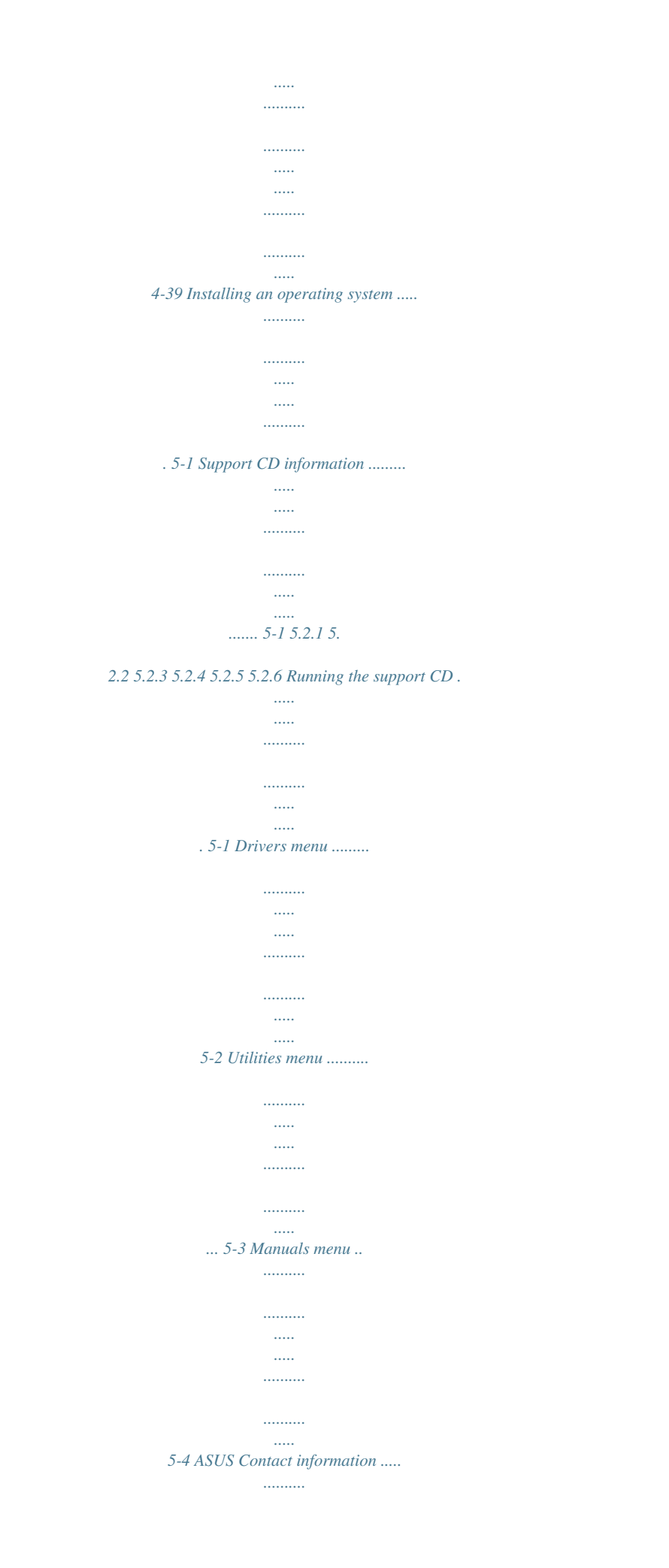

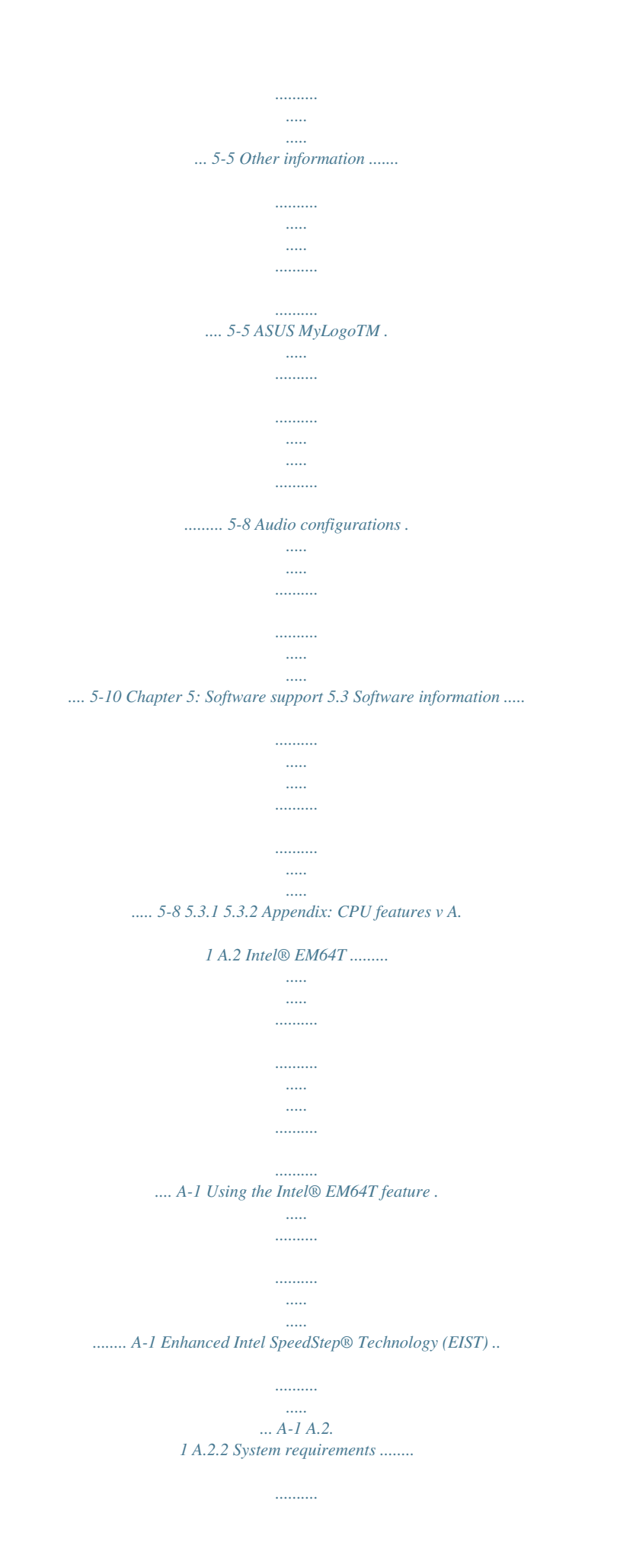

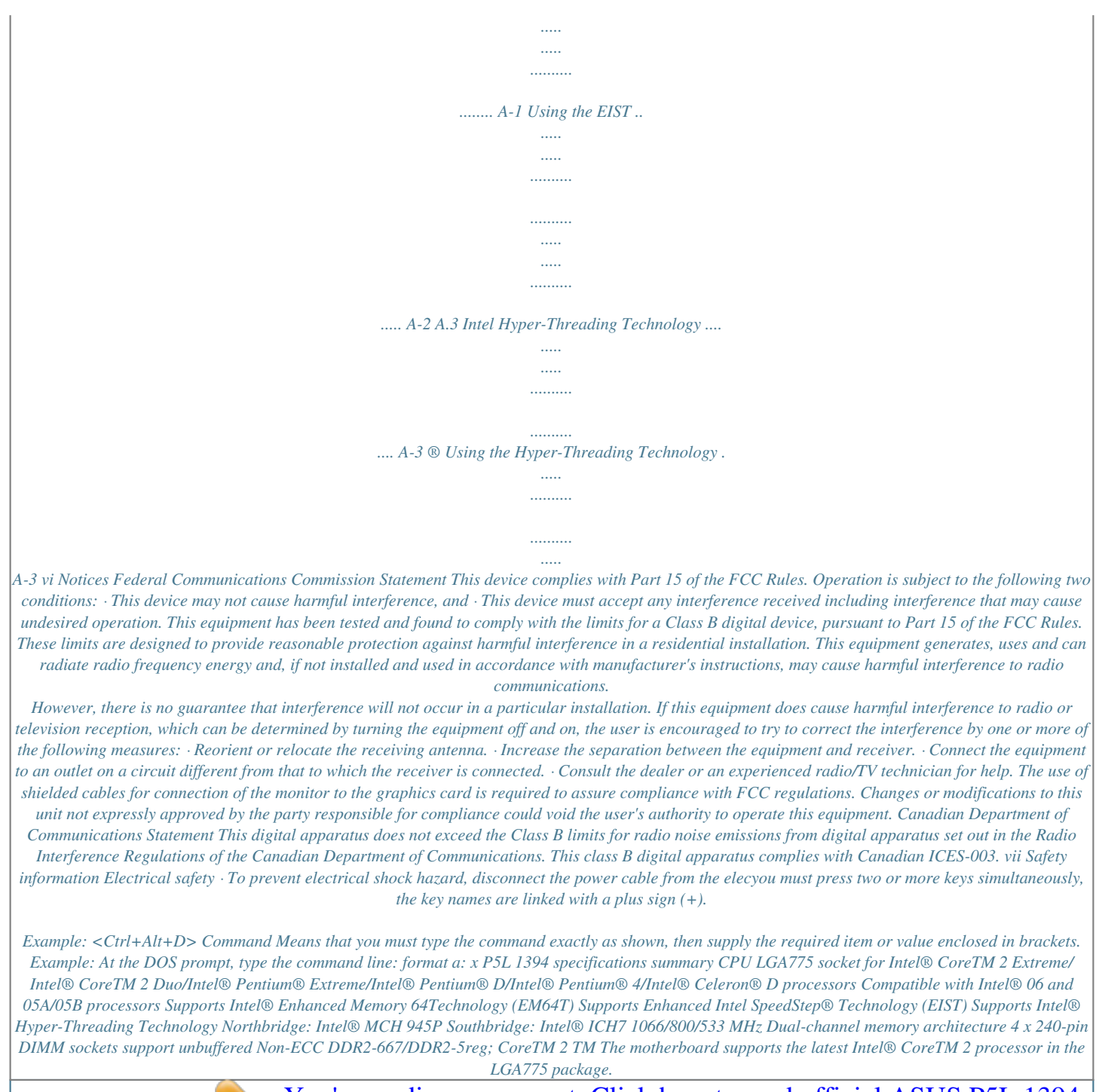

 *With the new Intel® CoreTM microarchitecture technology and 1066/800MHz FSB, Intel® CoreTM 2 processor is one of teh most powerful and energy efficient CPU in the world. . Enhanced Intel SpeedStep ® Technology (EIST) The Enhanced Intel SpeedStep® Technology (EIST) intelligently manages the CPU resources by automatically adjusting the CPU voltage and core frequency depending on the CPU loading and system speed or power requirement. See page 4-25 and the Appendix for details. Intel ® 945P chipset The Intel® 945P Memory Controller Hub (MCH) and the ICH7 I/O controller hub provide the vital interfaces for the motherboard. The MCH provides support for Intel® processor, dual-channel memory, and PCI Express interfaces. The Intel® ICH7 Southbridge represents the seventh generation I/O controller hub that provides the interface for storage, I/O, PCI Express, and 6channel high definition audio system. DDR2 memory support The motherboard supports DDR2 memory which features data transfer rates of 667/533/400 MHz to meet the higher*

*bandwidth requirements of the latest 3D graphics, multimedia, and Internet applications. The dual-channel DDR2 architecture doubles the bandwidth of your system memory to boost system performance, eliminating bottlenecks with peak bandwidths of up to 10.7 GB/s. See pages 2-13 to 2-16 for details. 1-2 Chapter 1: Product introduction Serial ATA technology The motherboard supports the Serial ATA technology through the Serial ATA interfaces and Intel® ICH7 southbridge. The SATA specification allows for thinner, more flexible cables with lower pin count, reduced voltage requirement, and up to 300 MB/s data transfer rate.*

*See page 2-25 for details. PCI ExpressTM interface The motherboard fully supports PCI Express, the latest I/O interconnect technology that speeds up the PCI bus. PCI Express features point-to-point serial interconnections between devices and allows higher clockspeeds by carrying data in packets. This high speed interface is software compatible with existing PCI specifications. See page 219 for details.*

*6-channel high definition audio Onboard is the Realtek® High Definition 6channel audio CODEC. This CODEC is fully-compliant with Intel® High Definition Audio standard (192KHz, 24bit audio). With the CODEC, 6-channel audio ports, and S/PDIF interfaces, you can connect your computer to home theater decoders to produce crystalclear digital audio. The Realtek® High Definition audio CODEC comes with a software application that features jack detection to monitor the plugging status of each jack, impedance sensing to determine audio device classes, and predefined equalizaion for various audio devices. See pages 2-22 to 2-23, and 5-10 for details. S/PDIF digital sound ready The motherboard supports the S/PDIF technology through the coaxial S/PDIF Out port on the rear panel. The S/PDIF technology turns your computer into a high-end entertainment system with digital connectivity to powerful audio and speaker systems. See page 2-23 for details. USB 2.0 technology The motherboard implements the Universal Serial Bus (USB) 2.*

*0 specification, dramatically increasing the connection speed from the 12 Mbps bandwidth on USB 1.1 to a faster 480 Mbps on USB 2.0. USB 2.0 is backward compatible with USB 1.1. See pages 2-23 and 2-27 for details. ASUS P5L 1394 1-3 Gigabit LAN solution The motherboard comes with a PCI Express Gigabit LAN controller to provide a total solution for your networking needs. The Gigabit LAN controller uses the PCI Express segment to provide faster data bandwidth. See pages 2-22 for details.*

*Temperature, fan, and voltage monitoring The CPU temperature is monitored by the ASIC (integrated in the Winbond Super I/O) to prevent overheating and* damage. The system fan rotations per minute (RPM) is monitored for timely failure detection. The ASIC monitors the voltage levels to ensure stable supply of *current for critical components. See pages 4-33 and 4-34 for details. 1.*

*3.2 Innovative ASUS features Fanless Design The ASUS fanless design allows multidirectional heat flow from major thermal sources in the motherboard to lower overall system temperature, resulting in quieter operation and longer system life. Precision Tweaker This feature allows you to finetune the*

*CPU/memory voltage and gradually increase the Front Side Bus (FSB) and PCI Express frequency to achieve maximum system performance. See pages 4-20 to 4-22 for details. CrashFree BIOS This feature allows you to restore the original BIOS data from the support CD in case the BIOS codes and data are corrupted.*

*This protection eliminates the need to buy a replacement ROM chip. See page 4-5 for details. ASUS Q-Fan technology The ASUS Q-Fan technology smartly adjusts the fan speeds according to the system loading to ensure quiet, cool, and efficient operation. See pages 4-33 for details. ASUS MyLogoTM This new* feature present in the motherboard allows you to personalize and add style to your system with customizable boot logos. See page 5-8 for details. 1-4 Chapter *1: Product introduction This chapter lists the hardware setup procedures that you have to perform when installing system components. It includes description of the jumpers and connectors on the motherboard. Hardware information 2 Chapter summary 2 2.1 2.*

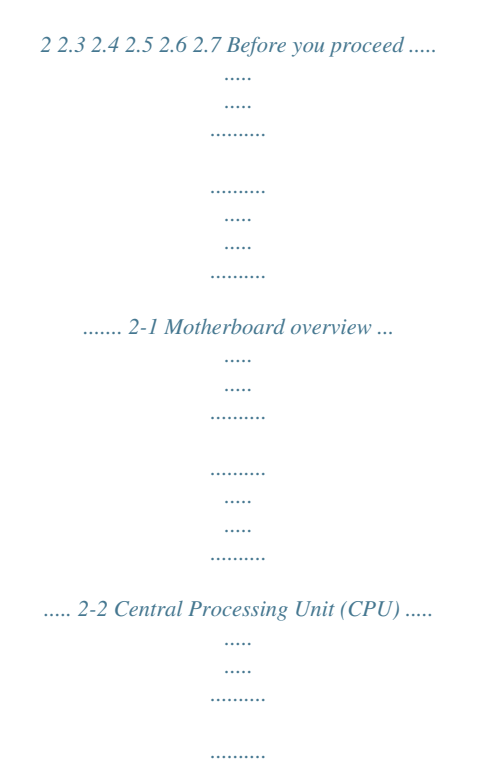

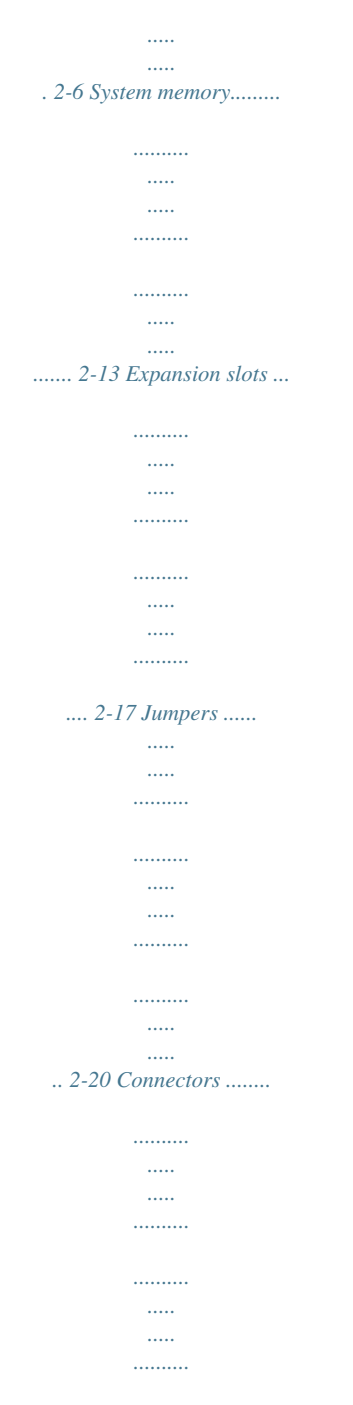

*..... 2-22 ASUS P5L 1394 2.1 Before you proceed Take note of the following precautions before you install motherboard components or change any motherboard settings. · · Unplug the power cord from the wall socket before touching any component. Use a grounded wrist strap or touch a safely grounded object or a metal object, such as the power supply case, before handling components to avoid damaging them due to static electricity. Hold components by the edges to avoid touching the ICs on them.*

*Whenever you uninstall any component, place it on a grounded antistatic pad or in the bag that came with the component. Before you install or remove any component, ensure that the ATX power supply is switched off or the power cord is detached from the power supply. Failure to do so may cause severe damage to the motherboard, peripherals, or components, or all of the above articles. · · · Onboard LED The motherboard comes with a standby power LED. The green LED lights up to indicate that the system is ON, in sleep mode, or in soft-off mode.*

*This is a reminder that you should shut down the system and unplug the power cable before removing or plugging in any motherboard component. The illustration below shows the location of the onboard LED. P5L 1394 R SB\_PWR ON Standby Power OFF Powered Off P5L 1394 Onboard LED ASUS P5L 1394 2-1 2.2 Motherboard overview Before you install the motherboard, study the configuration of your chassis to ensure that the motherboard fits into it.*

 *Make sure to unplug the power cord before installing or removing the motherboard.*

*Failure to do so can cause you physical injury and damage to the motherboard components. 2.2.1 Placement direction When installing the motherboard, make sure that you place it into the chassis in the correct orientation. The edge with external ports goes to the rear part of the chassis as indicated in the image below. 2.2.2 Screw holes Place seven (6) screws into the holes indicated by circles to secure the motherboard to the chassis. Do not overtighten the screws! Doing so can damage the motherboard. R 2-2 Chapter 2: Hardware information P5L 1394 Place this side towards the rear of the chassis 2.*

*2.3 Motherboard layout 19cm (7.5in) PS/2KBMS T Mouse : B: Keyboard SPDIF\_O1 EATX12V PARALLEL PORT LGA775 DDR2 DIMM\_B1 (128 bit,240-pin module) DDR2 DIMM\_A1 (128 bit,240-pin module) F\_USB12 P5L 1394 USBPW1 KBPWR LAN\_USB34 DDR2 DIMM\_A2 (128 bit,240-pin module) DDR2 DIMM\_B2 (128 bit,240-pin module) ESATA Intel MCH 945P AUDIO Cypress Cy28551 EATXPWR CHA\_FAN SPI\_J1 CPU\_FAN R Attansic L1 PCIEX1\_16 VIA VT6308P IE1394\_2 PCIEX1\_2 PCI1 JMB 360 Intel ICH7 PCI2 SATA1 SATA4 SATA3 CD 6-CH Audio PCI3 USB78 CLRTC SATA2 SPDIF\_OUT PRI\_EIDE CR2032 3V Lithium Cell CMOS Power PCIEX1\_1 AAFP FLOPP Y Super I/O COM1 SB\_PWR USBPW2 CHASSIS USB56 4MB BIOS PANEL ASUS P5L 1394 30.5cm (12in) 2-3 2.2.4 Slots 1. 2. 3. Layout contents Page DDR2 DIMM slots PCI slots PCI Express slots 2-13 2-19 2-19 Jumpers 1. 2.*

*3. Clear RTC RAM (3-pin CLRTC) USB Device wake-up (3-pin USBPW12) Keyboard power (3-pin KBMSPWR) Page 2-20 2-21 2-21 Rear panel connectors Page 1. 2. 3. 4.*

*5. 6. 7. 8. 9.*

*10. 11. 12. PS/2 mouse port (green) Parallel port IEEE 1394a LAN (RJ-45) port Line In port (light blue) Line Out port (lime) Microphone port (pink) USB 2.0 ports 3 and 4 USB 2.0 ports 1 and 2 External SATA 3.0Gb/s Coaxial S/PDIF Out port PS/2 keyboard port (purple) 2-22 2-22 2-22 2-22 2-22 2-22 2-23 2-23 2-23 2-23 2-23 2-23 2-4 Chapter 2: Hardware information Internal connectors 1. 2. 3. 4.*

*5. 6. 7. 8. 9. 10. 11. Floppy disk drive connector (34-1 pin FLOPPY) ICH7 Primary IDE connector (40-1 pin PRI\_IDE) Serial ATA connectors (7-pin SATA1 [red], SATA2 [red], SATA3 [black], SATA4 [black]) Optical drive audio connector (4-pin CD) Front panel audio connector (10-1 pin AAFP) USB connectors (10-1 pin USB56, USB78) Digital audio connector (4-1 pin SPDIF\_OUT) CPU and Chassis connectors (4-pin CPU\_FAN, 3-pin CHA\_FAN1) Chassis intrusion connector (4-1 pin CHASSIS) ATX power connectors (24-pin EATXPWR, 4-pin ATX12V) System panel connector (20-1 pin PANEL) Page 2-24 2-24 2-25 2-26 2-26 2-27 2-27 2-28 2-28 2-29 2-30 ASUS P5L 1394 2-5 2.3 Central Processing Unit (CPU) The motherboard comes with a surface mount LGA775 socket designed for the Intel® Pentium® D, Pentium® 4 and Celeron® processor in the 775-land package. · Upon purchase of the motherboard, make sure that the PnP cap is on the socket and the socket contacts are not bent.*

*Contact your retailer immediately if the PnP cap is missing, or if you see any damage to the PnP cap/socket contacts/motherboard components. ASUS shoulders the repair cost only if the damage is shipment/ transit-related. Keep the cap after installing the motherboard. ASUS will process Return Merchandise Authorization (RMA) requests only if the motherboard comes with the cap on the LGA775 socket. The product warranty does not cover damage to the socket contacts resulting from incorrect CPU installation/removal, or misplacement/loss/incorrect removal of the PnP cap.*

*· · 2.3.1 1. Installing the CPU To install a CPU: Locate the CPU socket on the motherboard. R P5L 1394 CPU Socket 775 Before installing the CPU, make sure that the cam box is facing towards you and the load lever is on your left.*

*2-6 P5L 1394 Chapter 2: Hardware information 2. Press the load lever with your thumb (A), then move it to the left (B) until it is released from the retention tab. A Retention tab Load lever PnP cap B This side of the socket box should face you. To prevent damage to the socket pins, do not remove the PnP cap unless you are installing a CPU. 3. Lift the load lever in the direction of the arrow to a 135º angle. 4. Lift the load plate with your thumb and forefinger to a 100º angle (A), then push the PnP cap from the load plate window to remove (B). B A Load plate 5. Position the CPU over the socket, making sure that the gold triangle is on the bottom-left corner of the socket.*

*The socket alignment key should fit into the CPU notch. Alignment key Gold triangle mark ASUS P5L 1394 2-7 The CPU fits in only one correct orientation. DO NOT force the CPU into the socket to prevent bending the connectors on the socket and damaging the CPU! 6. Close the load plate (A), then push the load lever (B) until it snaps into the retention tab. A B The motherboard supports Intel® Pentium® 4 LGA775 processors with the Intel® Enhanced Memory 64 Technology (EM64T), Enhanced Intel SpeedStep® Technology (EIST), and Hyper-Threading Technology. Refer to the Appendix for more information on these CPU features. 2-8 Chapter 2: Hardware information 2.3.2 Installing the CPU heatsink and fan The Intel® Pentium® 4 LGA775 processor requires a specially designed heatsink and fan assembly to ensure optimum thermal condition and performance. · · · When you buy a boxed Intel® Pentium® 4 processor, the package includes the CPU fan and heatsink assembly.*

*Your Intel® Pentium® 4 LGA775 heatsink and fan assembly comes in a push-pin design and requires no tool to install. If you purchased a separate CPU heatsink and fan assembly, make sure that you have properly applied Thermal Interface Material to the CPU heatsink or CPU before you install the heatsink and fan assembly. If you buy a CPU separately, make sure that you use only Intel®certified multidirectional heatsink and fan. Make sure that you have installed the motherboard to the chassis before you install the CPU fan and heatsink assembly. · · To install the CPU heatsink and fan: 1.*

*Place the heatsink on top of the installed CPU, making sure that the four fasteners match the holes on the motherboard. Orient the heatsink and fan assembly such that the CPU fan cable is closest to the CPU fan connector. Motherboard hole Narrow end of the groove Fastener Make sure to orient each fastener with the narrow end of the groove pointing outward. (The photo shows the groove shaded for emphasis.) ASUS P5L 1394 2-9 2.*

*Push down two fasteners at a time in a diagonal sequence to secure the heatsink and fan assembly in place. A B B A B A B A 3.*

[You're reading an excerpt. Click here to read official ASUS P5L 1394](http://yourpdfguides.com/dref/4202873) [user guide](http://yourpdfguides.com/dref/4202873)

<http://yourpdfguides.com/dref/4202873>

 *Connect the CPU fan cable to the connector on the motherboard labeled CPU\_FAN. CPU\_FAN GND CPU FAN PWR CPU FAN IN CPU FAN PWM R P5L 1394 CHA\_FAN P5L 1394 Fan Connectors Rotation +12V GND DO NOT forget to connect the CPU fan connector! Hardware monitoring errors can occur if you fail to plug this connector. 2-10 Chapter 2: Hardware information 2.3.3 1. 2. Uninstalling the CPU heatsink and fan To uninstall the CPU heatsink and fan: Disconnect the CPU fan cable from the connector on the motherboard. Rotate each fastener counterclockwise.*

*3. Pull up two fasteners at a time in a diagonal sequence to disengage the heatsink and fan assembly from the motherboard. A B B A B A B A 4. Carefully remove the heatsink and fan assembly from the motherboard. ASUS P5L 1394 2-11 5. Rotate each fastener clockwise to ensure correct orientation when reinstalling. Narrow end of the groove The narrow end of the groove should point outward after resetting. (The photo shows the groove shaded for emphasis.) Refer to the documentation in the boxed or stand-alone CPU fan package for detailed information on CPU fan installation. 2-12 Chapter 2: Hardware information 2.*

*4 2.4.1 System memory Overview The motherboard comes with four Double Data Rate 2 (DDR2) Dual Inline Memory Modules (DIMM) sockets. A DDR2 module has the same physical dimensions as a DDR DIMM but has a 240-pin footprint compared to the 184-pin DDR DIMM. DDR2 DIMMs are notched differently to prevent installation on a DDR DIMM socket.*

*The figure illustrates the location of the DDR2 DIMM sockets: DIMM\_A1 DIMM\_A2 DIMM\_B1 DIMM\_B2 R P5L 1394 P5L 1394 240-pin DDR2 DIMM Sockets Channel Channel A Channel B Sockets DIMM\_A1 and DIMM\_A2 DIMM\_B1 and DIMM\_B2 2.4.2 Memory configurations You may install 256 MB, 512 MB and 1 GB unbuffered non-ECC DDR2 DIMMs into the DIMM sockets. · For dualchannel configuration, the total size of memory module(s) installed per channel must be the same (DIMM\_A1 + DIMM\_A2 = DIMM\_B1 + DIMM\_B2). Always install DIMMs with the same CAS latency.*

*For optimum compatibility, it is recommended that you obtain memory modules from the same vendor. Refer to the DDR2 Qualified Vendors List on the next page for details. Due to chipset resource allocation, the system may detect less than 4 GB system memory when you installed four 1 GB DDR2 memory modules. This motherboard does not support memory modules made up of 128 Mb chips or double sided x16 memory modules. · · · ASUS P5L 1394 128 Pins 112 Pins 2-13 Qualified Vendors Lists (QVL) DDR2-533 Size 512MB 256MB 1024MB 512MB 512MB 512MB 256MB 512MB 1024MB Vendor ELPIDA HYNIX HYNIX INFINEON INFINEON MICRON SAMSUNG SAMSUNG SAMSUNG Model EBE51ED8ABFA-5C-E HYMP532U64BP6-C4 AB HYMP512U728-C4 AA HYS64T64000GU-3.7-A HYS64T64000HU-3.7-A MT16HTF6464AG-53EB2 M378T3253FGO-CD5 M378T6553BGO-CD5 M391T2953BGO-CD5 Brand Side(s) Component ELPIDA Hynix Hynix INFINEON INFINEON MICRON SAMSUNG SAMSUNG SAMSUNG SS SS DS SS SS DS SS SS DS DIMM support ABC · · · · · · · · · · · · · · E5108AB-5C-E HY5PS121621BFP-C4 HY5PS12821 HYB18T512 HYB18T512 4EB11D9BQM K4T56083QF-GCD5 K4T51083QB-GCD5 K4T51083QB-GCD5 · · · DDR2-667 Size 1024MB 512MB 256MB 256MB 512MB 1024MB 256MB 512MB 1024MB 1024MB 256MB 512MB 512MB 512MB 512MB 256MB 512MB 512MB 512MB 1024MB 1024MB 1024MB Vendor KINGSTON KINGSTON KINGSTON Qimonda Qimonda Qimonda Qimonda Qimonda Qimonda SAMSUNG SAMSUNG SAMSUNG SAMSUNG Hynix Hynix Hynix Hynix Hynix Hynix crucial Transcend Transcend Model E5108AE-6E-E E5108AE-6E-E HYB18T256800AF3 HYB18T512160AF-3S HYB18T512800AF3S HYB18T512800AF3S HYB18T512160BF-3S HYB18T512800BF3S HYB18T512800BF3S ZCE6K4T51083QC M378T3354CZ3-CE6 M378T6553CZO-CE6 M378T6453FZO-CE6 HY5PS12821AFP-Y5 HY5PS12821AFP-Y4 HYMP532U64AP6-Y5 AA HYMP564U64AP8-Y5 AA HYMP564U64AP8-Y4 AA HYMP564U72AP8-Y4 AA Heat-Sink Package E5108AE-6E-E J12Q3AB-6 Brand Side(s) Component DS SS SS SS SS DS SS SS DS DS SS SS DS SS SS SS SS SS SS DS DS DS DIMM support ABC · · · · · · · · · · · · · · · · · · · · · · · · · · · · · · · · · · · · N/A N/A N/A N/A N/A N/A N/A N/A N/A N/A SAMSUNG SAMSUNG SAMSUNG N/A N/A HYNIX HYNIX HYNIX HYNIX N/A N/A N/A KVR667D2N5/1G KVR667D2E5/512 KVR667D2N5/256 HYS64T32000HU-3S-A HYS64T64000HU-3S-A HYS64T128020HU-3S-A HYS64T32000HU-3S-B HYS64T64000HU-3S-B HYS64T128020HU-3S-B M378T2953CZ0-CE6 K4T51163QC-ZCE6 K4T51083QC K4T56083QF-ZCE6 HYMP564U64AP8-Y5 HYMP564U64AP8-Y4 HY5PS121621AFP-Y5 HY5PS12821AFP-Y5 HY5PS12821AFP-Y4 HY5PS12821AFP-Y4 BL12864AA663.16FD TS128MLQ64V6J JM388Q643A-6 · · · · · · · · · · · · · · · · · · · · 2-14 Chapter 2: Hardware information Side(s): SS - Single-sided DS - Double-sided CL: CAS Latency DIMM support: A - Supports one module inserted in any slot as Single-channel memory configuration. B Supports one pair of modules inserted into either the yellow slots or the black slots as one pair of Dualchannel memory configuration. C - Supports two pairs of modules inserted into the yellow and black slots as two pairs of Dualchannel memory configuration.*

*Visit the ASUS website for the latest DDR2-533/667 MHz QVL.. ASUS P5L 1394 2-15 2.4.3 Installing a DIMM Unplug the power supply before adding or removing DIMMs or other system components. Failure to do so can cause severe damage to both the motherboard and the components. To install a DIMM: 1. 2. Unlock a DIMM socket by pressing the retaining clips outward. Align a DIMM on the socket such that the notch on the DIMM matches the break on the socket.*

*Firmly insert the DIMM into the socket until the retaining clips snap back in place and the DIMM is properly seated. 1 2 3 DDR2 DIMM notch 3. Unlocked retaining clip · A DDR2 DIMM is keyed with a notch so that it fits in only one direction. DO NOT force a DIMM into a socket to avoid damaging the DIMM. The DDR2 DIMM sockets do not support DDR DIMMs.*

*DO NOT install DDR DIMMs to the DDR2 DIMM sockets. · 2.4.4 1. Removing a DIMM 2 Follow these steps to remove a DIMM. Simultaneously press the retaining clips outward to unlock the DIMM. Support the DIMM lightly with your fingers when pressing the retaining clips. The DIMM might get damaged when it flips out with extra force. 1 1 DDR2 DIMM notch 2. Remove the DIMM from the socket. 2-16 Chapter 2: Hardware information 2.5 Expansion slots In the future, you may need to install expansion cards.*

> [You're reading an excerpt. Click here to read official ASUS P5L 1394](http://yourpdfguides.com/dref/4202873) [user guide](http://yourpdfguides.com/dref/4202873)

<http://yourpdfguides.com/dref/4202873>

 *The following sub-sections describe the slots and the expansion cards that they support. Make sure to unplug the power cord before adding or removing expansion cards. Failure to do so may cause you physical injury and damage to the motherboard components.*

*2.5.1 1. 2. 3. 4. 5. 6. Installing an expansion card To install an expansion card: Before installing the expansion card, read the documentation that came with it and make the necessary hardware settings for the card. Remove the system unit cover (if your motherboard is already installed in a chassis). Remove the bracket opposite the slot that you intend to use. Keep the screw for later use. Align the card connector with the slot and press firmly until the card*

*is completely seated on the slot. Secure the card to the chassis with the screw you removed earlier. Replace the system cover. 2.5.2 Configuring an expansion card After installing the expansion card, configure it by adjusting the software settings. 1. 2.*

*3. Turn on the system and change the necessary BIOS settings, if any. See Chapter 4 for information on BIOS setup. Assign an IRQ to the card. Refer to the tables on the next page. Install the software drivers for the expansion card. When using PCI cards on shared slots, ensure that the drivers support "Share IRQ" or that the cards do not need IRQ assignments. Otherwise, conflicts will arise between the two PCI groups, making the system unstable and the card inoperable. Refer to the table on the next page for details. ASUS P5L 1394 2-17 2.*

*5.3 Interrupt assignments Standard interrupt assignments IRQ 0 1 2 3 4 5 6 7 8 9 10 11 12 13 14 15 Priority 1 2 -- 11 12 13 14 15 3 4 5 6 7 8 9 10 Standard Function System Timer Keyboard Controller Re-direct to IRQ#9 -- Communications Port (COM1)\* IRQ holder for PCI steering\* Floppy Disk Controller Printer Port (LPT1)\* System CMOS/Real Time Clock IRQ holder for PCI steering\* IRQ holder for PCI steering\* IRQ holder for PCI steering\* PS/2 Compatible Mouse Port\* Numeric Data Processor Primary IDE Channel Secondary IDE Channel \* These IRQs are usually available for ISA or PCI devices. IRQ assignments for this motherboard A PCI slot 1 PCI slot 2 PCI slot 3 PCI E x16 slot PCI E x1 slot 1 PCI E x1 slot 2 Onboard USB controller 0 Onboard USB controller 1 Onboard USB controller 2 Onboard USB controller 3 Onboard EHCI controller Onboard IDE port Onboard SATA port Onboard Audio controller Onboard LAN controller Onboard 1394 controller Onboard SATA controller B C D E -- -- -- -- -- -- -- -- -- -- -- -- -- -- -- -- -- F G H -- shared -- -- -- -- -- -- -- -- -- -- shared -- -- -- shared -- -- -- -- shared -- -- shared -- -- -- -- shared -- -- -- -- shared -- -- -- -- shared shared -- -- -- -- -- -- -- -- -- -- -- -- -- --*

*shared -- -- shared -- -- -- -- -- -- -- -- shared -- -- -- shared -- -- -- shared -- -- -- -- -- -- -- -- -- -- -- -- -- -- -- -- -- -- -- -- -- -- -- -- -- -- shared -- -- -- shared -- -- -- -- -- -- -- -- shared -- -- -- 2-18 Chapter 2: Hardware information 2.5.4 PCI slots The PCI slots support cards that comply with PCI specifications, such as a LAN card, SCSI card, USB card. The figure shows a LAN card installed on a PCI slot. 2.5.5 PCI Express x16 slot This motherboard supports PCI Express x16 graphics cards that comply with the PCI Express specifications. The following figure shows a graphics card installed on the PCI Express x16 slot. 2.5.6 PCI Express x1 slots This motherboard supports PCI Express x1 network cards, SCSI cards and other cards that comply with the PCI Express specifications. The following figure shows a network card installed on the PCI Express x1 slot. ASUS P5L 1394 2-19 2.*

*6 1. Jumpers Clear RTC RAM (CLRTC) This jumper allows you to clear the Real Time Clock (RTC) RAM in CMOS. You can clear the CMOS memory of date, time, and system setup parameters by erasing the CMOS RTC RAM data. The onboard button cell battery powers the RAM data in CMOS, which include system setup information such as system passwords. To erase the RTC RAM: 1.*

*Turn OFF the computer and unplug the power cord. 2. Remove the onboard battery. 3. Move the jumper cap from pins 1-2 (default) to pins 2-3. Keep the cap on pins 2-3 for about 5~10 seconds, then move the cap back to pins 1-2. 4. Re-install the battery. 5. Plug the power cord and turn ON the computer.*

*6. Hold down the <Del> key during the boot process and enter BIOS setup to re-enter data. Except when clearing the RTC RAM, never remove the cap on CLRTC jumper default position. Removing the cap will cause system boot failure! P5L 1394 CLRTC 12 Normal (Default) 23 Clear CMOS R P5L 1394 Clear RTC RAM You do not need to clear the RTC when the system hangs due to overclocking. For system failure due to overclocking, use the C.P.R. (CPU Parameter Recall) feature. Shut down and reboot the system so the BIOS can automatically restore parameter settings to default values. 2-20 Chapter 2: Hardware information 2.*

*USB device wake-up jumpers (3-pin USBPW1234, USBPW5678) Set these jumpers to +5V to wake up the computer from S1 sleep mode (CPU stopped, DRAM refreshed, system running in low power mode) using the connected USB devices. Set to +5VSB to wake up from S3 and S4 sleep modes (no power to CPU, DRAM in slow refresh, power supply in reduced power mode). USBPW1234 12 R P5L 1394 +5V (Default) USBPW5678 12 23 +5VSB 23 P5L 1394 USB Device Wake Up · +5V (Default) +5VSB The USB device wake-up feature requires a power supply that can provide 500mA on the +5VSB lead for each USB port; otherwise, the system would not power up. The total current consumed must NOT exceed the power supply capability (+5VSB) whether under normal condition or in sleep mode. · 3.*

*Keyboard power (3-pin KBPWR) The jumper allows you to enable or disable the keyboard wake-up feature. Set this jumper to pins 2-3 (+5VSB) to wake up the computer when you press a key on the keyboard (the default isthe Space Bar). This feature requires an ATX power supply that can supply at least 1A on the +5VSB lead, and a corresponding setting in the BIOS. KBPWR 2 1 +5V (Default) 3 2 +5VSB R P5L 1394 Keyboard Power Setting ASUS P5L 1394 P5L 1394 2-21 2.7 2.*

*7.1 1 Connectors Rear panel connectors 2 3 4 5 6 7 12 1. 2. 3. 4. 11 10 9 8 PS/2 mouse port (green). This port is for a PS/2 mouse. Parallel port. This 25-pin port connects a parallel printer, a scanner, or other devices. IEEE 1394a port.*

*This 6-pin IEEE 1394 port provides high-speed connectivity for audio/video devices, storage peripherals, PCs, or portable devices. LAN (RJ-45) port. This port allows Gigabit connection to a Local Area Network (LAN) through a network hub. Refer to the table below for the LAN port LED indications. LAN port LED indications ACT/LINK LED Status OFF GREEN BLINKING Description No link Linked Data activity OFF ORANGE GREEN SPEED LED Status Description 10 Mbps connection 100 Mbps connection 1 Gbps connection LAN port ACT/LINK SPEED LED LED 5.*

 *6. Line In port (light blue). This port connects a tape, CD, DVD player, or other audio sources. Line Out port (lime). This port connects a headphone or a speaker.*

*Refer to the audio configuration table on the next page for the function of the audio ports in 2, 4, or 6channel configuration. 2-22 Chapter 2: Hardware information 7. Microphone port (pink). This port connects a microphone. Audio 2, 4, or 6-channel configuration Port Light Blue Lime Pink Headset 2-channel Line In Line Out Mic In 4-channel Line In Front Speaker Out Rear Speaker Out 6-channel Bass/Center Front Speaker Out Rear Speaker Outr 8.*

*9. USB 2.0 ports 3 and 4. These two 4-pin Universal Serial Bus (USB) ports are available for connecting USB 2.0 devices. USB 2.0 ports 1 and 2. These two 4-pin Universal Serial Bus (USB) ports are available for connecting USB 2.0 devices. 10. External SATA port. This port connects to an Serial ATA hard disk drive. 11. Coaxial S/PDIF Out port. This port connects an external audio output device via a coaxial S/PDIF cable.*

*12. PS/2 keyboard port (purple). This port is for a PS/2 keyboard. ASUS P5L 1394 2-23 2.7.2 1. Internal connectors Floppy disk drive connector (34-1 pin FLOPPY) This connector is for the provided Floppy Disk Drive (FDD) signal cable. Insert one end of the cable to this connector, then connect the other end to the signal connector at the back of the floppy disk drive. Pin 5 on the connector is removed to prevent incorrect cable connection when using a FDD cable with a covered Pin 5. P5L 1394 R FLOPPY PIN 1 NOTE: Orient the red markings on the floppy ribbon cable to PIN 1.*

*P5L 1394 Floppy Disk Drive Connector 2. IDE connector (40-1 pin PRI\_IDE) This connector is for an Ultra DMA 100/66 signal cable. If you install two hard disk drives, you must configure the second drive as a slave device by setting its jumper accordingly. Refer to the hard disk documentation for the jumper settings. · Pin 20 on the IDE connector is removed to match the covered hole on the Ultra DMA cable connector.*

*This prevents incorrect insertion when you connect the IDE cable. Use the 80-conductor IDE cable for Ultra DMA 100/66 IDE devices. · P5L 1394 PRI\_IDE PIN1 R NOTE: Orient the red markings (usually zigzag) on the ID ribbon cable to PIN 1. P5L 1394 IDE Connector 2-24 Chapter 2: Hardware information 3. Serial ATA connectors (7-pin SATA1 [red], SATA2 [red], SATA3 [black], SATA4 [black]) These connectors are for the Serial ATA signal cables for Serial ATA hard disk drives.*

*SATA1 GND RSATA\_RXN1 RSATA\_RXP1 GND RSATA\_TXN1 RSATA\_TXP1 GND SATA4 GND RSATA\_RXN4 RSATA\_RXP4 GND RSATA\_TXN4 RSATA\_TXP4 GND R P5L 1394 SATA2 GND RSATA\_RXN2 RSATA\_RXP2 GND RSATA\_TXN2 RSATA\_TXP2 GND SATA3 GND RSATA\_RXN3 RSATA\_RXP3 GND RSATA\_TXN3 RSATA\_TXP3 GND P5L 1394 SATA Connectors Important note on Serial ATA When using the connectors in Standard IDE mode, connect the primary (boot) hard disk drive to the SATA1 or SATA2 connector. Refer to the table below for the recommended SATA hard disk drive connections. Serial ATA hard disk drive connection Connector SATA1/SATA2 SATA3/SATA4 Color Red Black Setting Master Slave Use Boot disk Data disk ASUS P5L 1394 2-25 4. Optical drive audio connector (4-pin CD) This connector is for the 4-pin audio cable that connects to the audio connector at the back of the optical drive. P5L 1394 R CD (black) Right Audio Channel Ground Ground Left Audio Channel P5L 1394 Internal Audio Connector 5. Front panel audio connector (10-1 pin AAFP) This connector is for a chassis-mounted front panel audio I/O module that supports HD Audio or legacy AC´97 audio standard. We recommend that you connect a highdefinition front panel audio module to this connector to avail of the motherboard highdefinition audio capability. 2-26 Chapter 2: Hardware information 6. USB port connectors (10-1 pin USB56, USB78) These connectors are for USB 2.0 ports.*

*Connect the USB/GAME module cable to any of these connectors, then install the module to a slot opening at the back of the system chassis. These USB connectors comply with USB 2.0 specification that supports up to 480 Mbps connection speed. USB+5V USB\_P8USB\_P8+ GND NC P5L 1394 USB78 USB56 R GND USB\_P5+ USB\_P5USB+5V 1 USB+5V USB\_P7USB\_P7+ GND NC GND USB\_P6+ USB\_P6 USB+5V 1 P5L 1394 USB 2.0 Connectors The motherboard do not bundle the module. 7. Digital audio connector (4-1 pin SPDIF\_OUT) This connector is for an additional Sony/Philips Digital Interface (S/ PDIF) port(s). Connect the S/PDIF Out module cable to this connector, then install the module to a slot opening at the back of the system chassis. P5L 1394 R P5L 1394 Digital Audio Connector SPDIF\_OUT The S/PDIF module is purchased separately. ASUS P5L 1394 +5V SPDIFOUT GND 2-27 8. CPU and Chassis Fan connectors (4-pin CPU\_FAN, 3-pin CHA\_FAN) The fan connectors support cooling fans of 350 mA ~ 2000 mA (24 W max.) or a total of 1 A ~ 3.48 A (41.76 W max.) at +12V.*

*Connect the fan cables to the fan connectors on the motherboard, making sure that the black wire of each cable matches the ground pin of the connector. DO NOT forget to connect the fan cables to the fan connectors. Insufficient air flow inside the system may damage the motherboard components. These are not jumpers! DO NOT place jumper caps on the fan connectors! CPU\_FAN GND CPU FAN PWR CPU FAN IN CPU FAN PWM R P5L 1394 CHA\_FAN P5L 1394 Fan Connectors Rotation +12V GND Only the CPU\_FAN connector supports the ASUS Q-Fan feature. 9.*

*Chassis intrusion connector (4-1 pin CHASSIS) This connector is for a chassis-mounted intrusion detection sensor or switch. Connect one end of the chassis intrusion sensor or switch cable to this connector. The chassis intrusion sensor or switch sends a highlevel signal to this connector when a chassis component is removed or replaced. The signal is then generated as a chassis intrusion event. By default, the pins labeled "Chassis Signal" and "GND" are shorted with a jumper cap. Remove the jumper caps only when you intend to use the chassis intrusion detection feature. CHASSIS Chassis Signal GND (Default) P5L 1394 R P5L 1394 Intrusion Connector 2-28 +5VSB\_MB Chapter 2: Hardware information 10. ATX power connectors (24-pin EATXPW, 4-pin ATX12V) These*

*connectors are for ATX power supply plugs. The power supply plugs are designed to fit these connectors in only one orientation. Find the proper orientation and push down firmly until the connectors completely fit.*

*· Use of an ATX 12 V Specification 2.0compliant power supply unit (PSU) that provides a minimum power of 350 W is recommended for a fullyconfigured system. DO NOT forget to connect the 4-pin ATX +12 V power plug; otherwise, the system will not boot up. Use of a PSU with a higher power output is recommended when configuring a system with more power consuming devices.*

> [You're reading an excerpt. Click here to read official ASUS P5L 1394](http://yourpdfguides.com/dref/4202873) [user guide](http://yourpdfguides.com/dref/4202873)

<http://yourpdfguides.com/dref/4202873>

 *The system may become unstable or may not boot up if the power is inadequate. · · EATX12V +12V DC GND +12V DC GND EATXPWR +3 Volts +12 Volts +12 Volts +5V Standby Power OK Ground +5 Volts Ground +5 Volts Ground Connector +3 Volts +3 Volts Ground +5 Volts +5 Volts +5 Volts -5 Volts Ground Ground Ground PSON# Ground -12 Volts +3 Volts P5L 1394 R P5L 1394 ATX Power ASUS P5L 1394 2-29 11. System panel connector (20-8 pin PANEL) This connector supports several chassis-mounted functions. PLED PLED+ PLED- SPEAKER +5V Ground Ground Speaker P5L 1394 PA NEL IDE\_LED+ IDE\_LEDReset Ground PWR Ground R IDE\_LED RESET PWRSW P5L 1394 System Panel Connector \* Requires an ATX power supply · System power LED (2-pin PLED) This 2-pin connector is for the system power LED. Connect the chassis power LED cable to this connector. The system power LED*

*lights up when you turn on the system power, and blinks when the system is in sleep mode. Hard disk drive activity LED (2-pin IDE\_LED) This 2-pin connector is for the HDD Activity LED. Connect the HDD Activity LED cable to this connector. The IDE LED lights up or flashes when data is read from or written to the HDD. System warning speaker (4-pin SPEAKER) This 4-pin connector is for the chassis-mounted system warning speaker. The speaker allows you to hear system beeps and warnings.*

*ATX power button/soft-off button (2-pin PWRSW) This connector is for the system power button. Pressing the power button turns the system on or puts the system in sleep or soft-off mode depending on the BIOS settings. Pressing the power switch for more than four seconds while the system is ON turns the system OFF. Reset button (2-pin RESET) This 2-pin connector is for the chassis-mounted reset button for system reboot without turning off the system power.*

*· · · · 2-30 Chapter 2: Hardware information Q-Connector (System panel) ASUS Q-Connector allows you to easily to connect the chassis front panel cables to the motherboard.*

*Perform these steps to install ASUS QConnector. Step 1 Connect the front panel cables to their respective connectors on the ASUS Q-Connector. Refer to the labels on the Q-Connector for proper connection and pin definition. Step 2 Carefully connect the ASUS Q-Connector to the System panel connector. The ASUS QConnector fits only in one orientation; if it doesn't fit, try reversing it. When installed, the Q-connector appears as shown. ASUS P5L 1394 2-31 2-32 Chapter 2: Hardware information This chapter describes the power up sequence, the vocal POST messages, and ways of shutting down the system. Powering up 3 Chapter summary 3.1 3.2 Starting up for the first time .*

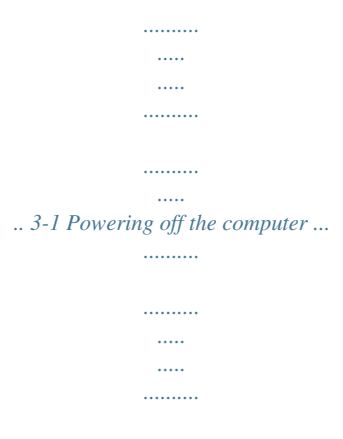

*........ 3-2 3 ASUS P5L 1394 3.1 1.*

*2. 3. 4. 5. Starting up for the first time After making all the connections, replace the system case cover.*

*Make sure that all switches are off. Connect the power cord to the power connector at the back of the system chassis. Connect the power cord to a power outlet that is equipped with a surge protector. Turn on the devices in the following order: a. c.*

*Monitor System power b. External SCSI devices (starting with the last device on the chain) 6. After applying power, the system power LED on the system front panel case lights up. For systems with ATX power supplies, the system LED lights up when you press the ATX power button. If your monitor complies with "green" standards or if it has a "power standby" feature, the monitor LED may light up or switch between orange and green after the system LED turns on. The system then runs the Power-On Self-Test (POST). While the tests are running, the BIOS beeps (see BIOS beep codes table below) or additional messages appear on the screen. If you do not see anything within 30 seconds from the time you turned on the power, the system may have failed a power-on test. Check the jumper settings and connections or call your retailer for assistance. AMI BIOS beep codes Beep Description One beep Two continuous beeps followed by two short beeps Two continuous beeps followed by four short beeps Error Keyboard controller error Refresh Time error No master drive detected Floppy controller failure Hardware component failure 7.*

*At power on, hold down the <Del> key to enter the BIOS Setup. Follow the instructions in Chapter 4. ASUS P5L 1394 3-1 3.2 3.2.1 1. 2. 3. Powering off the computer Using the OS shut down function If you are using Windows® 2000: Click the Start button then click Shut Down..*

*. Make sure that the Shut Down option button is selected, then click the OK button to shut down the computer. The power supply should turn off after Windows® shuts down. If you are using Windows® XP: 1. 2.*

*3. Click the Start button then select Turn Off Computer. Click the Turn Off button to shut down the computer. The power supply should turn off after Windows® shuts down. 3.*

*2.2 Using the dual function power switch While the system is ON, pressing the power switch for less than four seconds puts the system in sleep mode or softoff mode, depending on the BIOS setting. @@@@@@@@@@@@@@@@@@@@@@1. 2. 3. 4. ASUS AFUDOS (Updates the BIOS in DOS mode using a bootable floppy disk.) ASUS CrashFree BIOS 2 (Updates the BIOS using a bootable floppy disk or the motherboard support CD when the BIOS file fails or gets corrupted.) ASUS EZ Flash (Updates the BIOS in DOS mode using a floppy disk or the motherboard support CD.) ASUS Update (Updates the BIOS in Windows® environment.*

*) Refer to the corresponding sections for details on these utilities. Save a copy of the original motherboard BIOS file to a bootable floppy disk in case you need to restore the BIOS in the future. Copy the original motherboard BIOS using the ASUS Update or AFUDOS utilities. 4.1.1 1. Creating a bootable floppy disk Do one of the following to create a bootable floppy disk. DOS environment a. Insert a 1.44MB floppy disk into the drive.*

*b. At the DOS prompt, type format A:/S then press <Enter>. Windows® XP environment a. Insert a 1.44 MB floppy disk to the floppy disk drive.*

*b. Click Start from the Windows® desktop, then select My Computer. c. Select the 3 1/2 Floppy Drive icon. d.*

*Click File from the menu, then select Format. A Format 3 1/2 Floppy Disk window appears. e. Windows® XP users: Select Create an MS-DOS startup disk*

*from the format options field, then click Start. ASUS P5L 1394 4-1 Windows® 2000 environment To create a set of boot disks for Windows® 2000: a. Insert a formatted, high density 1.44 MB floppy disk into the drive. b. Insert the Windows® 2000 CD to the optical drive. c.*

*Click Start, then select Run. d. In the Open field, type D:\bootdisk\makeboot a: assuming that D: is your optical drive. e. Press <Enter>, then follow screen instructions to continue. 2. Copy the original or the latest motherboard BIOS file to the bootable floppy disk.*

[You're reading an excerpt. Click here to read official ASUS P5L 1394](http://yourpdfguides.com/dref/4202873)

[user guide](http://yourpdfguides.com/dref/4202873) <http://yourpdfguides.com/dref/4202873>  *4.1.2 AFUDOS utility The AFUDOS utility allows you to update the BIOS file in DOS environment using a bootable floppy disk with the updated BIOS file. @@The succeeding BIOS screens are for reference only. @@@@@@@@All rights reserved. Reading flash ...*

*.. done Write to file...*

*... @@@@@@You need to type the exact BIOS filename at the DOS prompt. 2. @@@@All rights reserved. WARNING!! Do not turn off power during flash BIOS Reading file ....*

*. done Erasing flash .... @@5. @@@@All rights reserved. WARNING!! Do not turn off power during flash BIOS Reading file ...*

*.. done Erasing flash ...*

*. done Search bootblock version: 0% Advance Check ....*

*.... Erasing flash ..... done Writing flash .*

*.... done Verifying flash ... @@@@@@2. 3. Turn on the system.*

*@@@@Starting BIOS recovery... @@Starting BIOS recovery..*

*. Checking for floppy... Floppy found! Reading file "P5L1394.*

*ROM". Completed. @@@@2. 3. @@Insert the support CD to the optical drive. @@Starting BIOS recovery... Checking for floppy..*

*. When no floppy disk is found, the utility automatically checks the optical drive for the original or updated BIOS file. The utility then updates the corrupted BIOS file. Bad BIOS checksum. Starting BIOS recovery... Checking for floppy...*

*Floppy not found! Checking for CD-ROM... CD-ROM found! Reading file "P5L1394.ROM".*

*Completed. @@Doing so can cause system boot failure! 4. Restart the system after the utility completes the updating process. The recovered BIOS may not be the latest BIOS version for this motherboard. Visit the ASUS website (www.*

*asus.com) to download the latest BIOS file. 4-6 Chapter 4: BIOS setup 4.1.4 ASUS EZ Flash utility The ASUS EZ Flash feature allows you to update the BIOS without having to go through the long process of booting from a floppy disk and using a DOS-based utility. The EZ Flash utility is built-in the BIOS chip so it is accessible by pressing <Alt> + <F2> during the Power-On Self-Test (POST). To update the BIOS using EZ Flash: 1. 2. 3. Visit the ASUS website (www.*

*asus.com) to download the latest BIOS file for the motherboard and rename the file as P5L1394.ROM. Save the BIOS file to a floppy disk, then restart the system. Press <Alt> + <F2> during POST to display the following. EZFlash starting BIOS update Checking for floppy... 4. Insert the floppy disk that contains the BIOS file to the floppy disk drive.*

*When the correct BIOS file is found, EZ Flash performs the BIOS update process and automatically reboots the system when done. EZFlash starting BIOS update Checking for floppy... Floppy found! Reading file "P5L1394.*

*ROM". Completed. Start erasing...*

*....| Start programming...| Flashed successfully. Rebooting. · · Do not shut down or reset the system while updating the BIOS to prevent system boot failure! A "Floppy not found!" error message appears if there is no floppy disk in the drive.*

*A "P5L1394.ROM not found!" error message appears if the correct BIOS file is not found in the floppy disk. Make sure that you rename the BIOS file as P5L1394.ROM. ASUS P5L 1394 4-7 4.1.5 ASUS Update utility The ASUS Update is a utility that allows you to manage, save, and update the motherboard BIOS in Windows® environment. The ASUS Update utility allows you to: · · · · · Save the current BIOS file Download the latest BIOS file from the Internet Update the BIOS from an updated BIOS file Update the BIOS directly from the Internet, and View the BIOS version information. This utility is available in the support CD that comes with the motherboard package. ASUS Update requires an Internet connection either through a network or an Internet Service Provider (ISP).*

*Installing ASUS Update To install ASUS Update: 1. 2. 3. Place the support CD in the optical drive. The Drivers menu appears.*

*Click the Utilities tab, then click Install ASUS Update VX.XX.XX. See page 5-3 for the Utilities screen menu. The ASUS Update utility is copied to your system.*

*Quit all Windows® applications before you update the BIOS using this utility. 4-8 Chapter 4: BIOS setup Updating the BIOS through the Internet To update the BIOS through the Internet: 1. @@The ASUS Update main window appears. 2. Select Update BIOS from the Internet option from the drop-down menu, then click Next. 3. Select the ASUS FTP site nearest you to avoid network traffic, or click Auto Select. Click Next. ASUS P5L 1394 4-9 4. 5.*

*From the FTP site, select the BIOS version that you wish to download. Click Next. @@@@2. @@The ASUS Update main window appears. @@4. Locate the BIOS file from the Open window, then click Open. @@@@@@@@The LPC chip on the motherboard stores the Setup utility. @@@@@@· Press <Ctrl>+<Alt>+<Del> simultaneously. · Press the reset button on the system chassis. · Press the power button to turn the system off then back on. Using the power button, reset button, or the <Ctrl>+<Alt>+<Del> keys to force reset from a running operating system can cause damage to your data or system. We recommend to always shut-down the system properly from the operating system. The Setup program is designed to make it as easy to use as possible. Being a menu-driven program, it lets you scroll through the various sub-menus and make your selections from the available options using the*

*navigation keys. · The default BIOS settings for this motherboard apply for most conditions to ensure optimum performance.*

*If the system becomes unstable after changing any BIOS settings, load the default settings to ensure system compatibility and stability. Select the Load Default Settings item under the Exit Menu. See section "4.8 Exit Menu." The BIOS setup screens shown in this section are for reference purposes only, and may not exactly match what you see on your screen.*

*Visit the ASUS website (www.asus.com) to download the latest BIOS file for this motherboard. 4-11 · · ASUS P5L 1394 4.2.1 BIOS menu screen Menu bar Configuration fields General help Menu items System Time System Date Legacy Diskette A Primary IDE Master Primary IDE Slave SATA 1 SATA 2 SATA 3 SATA 4 IDE Configuration System Information : : : : : : [11:51:19] [Thu 09/22/2005] [1.44M, 3.5 in] [ST320413A] [ASUS CD-S520/A] [Not Detected] [Not Detected] [Not Detected] [Not Detected] Use [ENTER], [TAB] or [SHIFT-TAB] to select a field. Use [+] or [-] to configure system time. +Tab F1 F10 ESC Select Screen Select Item Change Field Select Field General Help Save and Exit Exit Sub-menu items Navigation keys 4.*

*2.2 Main Advanced Power Boot Exit Menu bar For changing the basic system configuration For changing the advanced system settings For changing the Advanced Power Management (APM) configuration For changing the system boot configuration The menu bar on top of the screen has the following main items: For selecting the exit options and loading default settings To select an item on the menu bar, press the right or left arrow key on the keyboard until the desired item is highlighted.*

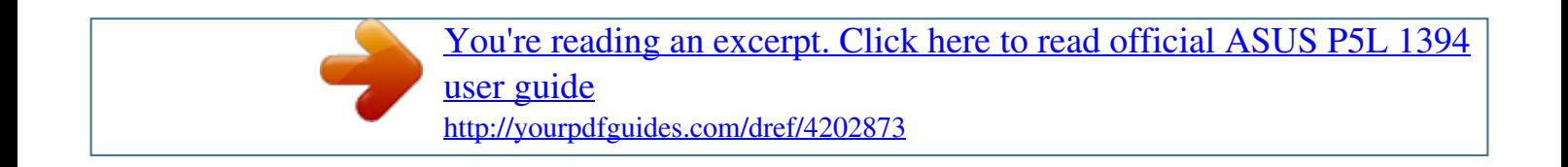

 *4.2.3 Navigation keys At the bottom right corner of a menu screen are the navigation keys for that particular menu. Use the navigation keys to select items in the menu and change the settings. Some of the navigation keys differ from one screen to another. 4-12 Chapter 4: BIOS setup 4.2.4 Menu items System Time System Date Legacy Diskette A Language Primary IDE Master Primary IDE Slave Secondary IDE Master Secondary IDE Slave Third IDE Master Fourth IDE Master IDE Configuration System Information [11:10:19] [Thu 03/27/2003] [1.*

*44M, 3.5 in] [English] :[ST320413A] :[ASUS CD-S340] :[Not Detected] :[Not Detected] :[Not Detected] :[Not Detected] Use [ENTER], [TAB] or [SHIFT-TAB] to select a field. Use [+] or [-] to configure system time. The highlighted item on the menu bar displays the specific items for that menu. For example, selecting Main shows the Main menu items.*

*The other items (Advanced, Power, Boot, and Exit) on the menu bar have their respective menu items. +Tab F1 F10 ESC Select Screen Select Item Change Field Select Field General Help Save and Exit Exit 4.2.5 Sub-menu items Main menu items A solid triangle before each item on any menu screen means that the item has a sub-menu. To display the sub-menu, select the item and press <Enter>.*

*4.2.6 Configuration fields These fields show the values for the menu items. If an item is user configurable, you can change the value of the field opposite the item. You cannot select an item that is not userconfigurable. A configurable field is enclosed in brackets, and is highlighted when selected. To change the value of a field, select it then press <Enter> to display a list of options. Refer to "4.2.7 Pop-up window.*

*" 4.2.7 Pop-up window Select a menu item then press <Enter> to display a pop-up window with the configuration options for that item. 4.2.8 Scroll bar Advanced Chipset settings WARNING: Setting wrong values in the sections below may cause system to malfunction. Configure DRAM Timing by SPD*

*Memory Acceleration Mode DRAM Idle Timer DRAm Refresh Rate Graphic Adapter Priority Graphics Aperture Size Spread Spectrum ICH Delayed Transaction MPS Revision [Enabled] [Auto] [Auto] [Auto] [AGP/PCI] [ 64 MB] [Enabled] [Enabled] [1.4] +F1 F10 ESC A scroll bar appears on the right side of a menu screen when there are items that do not fit on the screen. Press the Up/Down arrow keys or <Page Up> /<Page Down> keys to display the other items on the screen. Select Screen Select Item Change Option General Help Save and Exit Exit 4.*

*2.9 General help Pop-up window Scroll bar At the top right corner of the menu screen is a brief description of the selected item. ASUS P5L 1394 4-13 4.3 Main menu When you enter the BIOS Setup program, the Main menu screen appears, giving you an overview of the basic system information. Refer to section "4.*

*2.1 BIOS menu screen" for information on the menu screen items and how to navigate through them. System Time System Date Legacy Diskette A Primary IDE Master Primary IDE Slave SATA 1 SATA 2 SATA 3 SATA 4 IDE Configuration System Information : : : : : : [11:51:19] [Thu 09/22/2005] [1.44M, 3.5 in] [ST320413A] [ASUS CD-S520/A] [Not Detected] [Not Detected] [Not Detected] [Not Detected] Use [ENTER], [TAB] or [SHIFT-TAB] to select a field. Use [+] or [-] to configure system time. +Tab F1 F10 ESC Select Screen Select Item Change Field Select Field General Help Save and Exit Exit 4.3.1 4.3.2 4.3.3 System Time [xx:xx:xx] System Date [Day xx/xx/xxxx] Legacy Diskette A [1.44M, 3.5 in.*

*] Allows you to set the system time. Allows you to set the system date. Sets the type of floppy drive installed. Configuration options: [Disabled] [360K, 5.25 in.] [1.2M , 5.25 in.] [720K , 3.5 in.*

*] [1.44M, 3.5 in.] [2.88M, 3.*

*5 in.] 4-14 Chapter 4: BIOS setup 4.3.4 Primary IDE Master/Slave The BIOS automatically detects the connected IDE devices. There is a separate sub-menu for each IDE device.*

*Select a device item, then press <Enter> to display the IDE device information. Primary IDE Master Device : Hard Disk Vendor : ST320413A Size : 20.0GB LBA Mode : Supported Block Mode : 16 Sectors PIO Mode :4 Async DMA : MultiWord DMA-2 Ultra DMA : Ultra DMA-5 SMART Monitoring: Supported Type LBA/Large Mode Block(Multi-sector Transfer) PIO Mode DMA Mode SMART Monitoring 32Bit Data Transfer [Auto] [Auto] [Auto] [Auto] [Auto] [Auto] [Disabled] Select the type of device connected to the system. +F1 F10 ESC Select Screen Select Item Change Option General Help Save and Exit Exit The BIOS automatically detects the values opposite the dimmed items (Device, Vendor, Size, LBA Mode, Block Mode, PIO Mode, Async DMA, Ultra DMA, and SMART monitoring). These values are not userconfigurable. These items show N/A if no IDE device is installed in the system. Type [Auto] Selects the type of IDE drive. Setting to [Auto] allows automatic selection of the appropriate IDE device type. Select [CDROM] if you are specifically configuring a CDROM*

*drive. Select [ARMD] (ATAPI Removable Media Device) if your device is either a ZIP, LS-120, or MO drive.*

*Configuration options: [Not Installed] [Auto] [CDROM] [ARMD] LBA/Large Mode [Auto] Enables or disables the LBA mode. Setting to [Auto] enables the LBA mode if the device supports this mode, and if the device was not previously formatted with LBA mode disabled. Configuration options: [Disabled] [Auto] Block (Multi-sector Transfer) [Auto] Enables or disables data multi-sectors transfers. When set to [Auto], the data transfer from and to the device occurs multiple sectors at a time if the device supports multi-sector transfer feature. When set to [Disabled], the data transfer from and to the device occurs one sector at a time. Configuration options: [Disabled] [Auto] ASUS P5L 1394 4-15 PIO Mode [Auto] Selects the PIO mode. Configuration options: [Auto] [0] [1] [2] [3] [4] DMA Mode [Auto] Selects the DMA mode. Configuration options: [Auto] [SWDMA0] [SWDMA1] [SWDMA2] [MWDMA0] [MWDMA1] [MWDMA2] [UDMA0] [UDMA1] [UDMA2] [UDMA3] [UDMA4] [UDMA5] SMART Monitoring [Auto] Sets the Smart Monitoring, Analysis, and Reporting Technology. Configuration options: [Auto] [Disabled] [Enabled] 32Bit Data Transfer [Disabled] Enables or disables 32-bit data transfer. Configuration options: [Disabled] [Enabled] 4.*

*3.5 SATA 1, 2, 3, 4 The BIOS automatically detects the connected Serial ATA devices. There is a separate sub-menu for each Serial ATA device. Select a device item, then press <Enter> to display the Serial ATA device information. SATA 1 Device : Hard Disk Vendor : ST320413A Size : 20. 0GB LBA Mode : Supported Block Mode : 16 Sectors PIO Mode :4 Async DMA : MultiWord DMA-2 Ultra DMA : Ultra DMA-5 SMART Monitoring:*

*Supported Type LBA/Large Mode Block(Multi-sector Transfer) PIO Mode DMA Mode SMART Monitoring 32Bit Data Transfer [Auto] [Auto] [Auto] [Auto] [Auto] [Auto] [Disabled] Select the type of device connected to the system.*

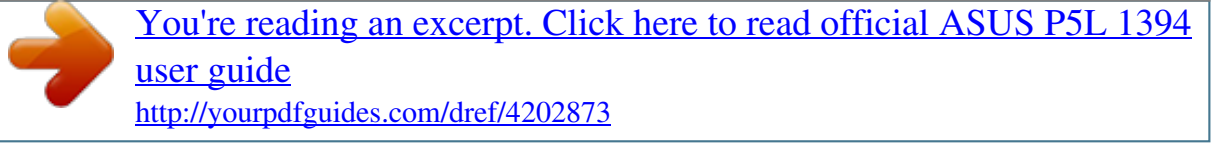